## **Tutoriel d'Inkscape**

## **tutorial: Basique**

Ce didacticiel présente les opérations de base d'Inkscape. C'est un document réalisé avec Inkscape que vous pouvez afficher, éditer et éventuellement sauver.

Le didacticiel basique aborde la navigation sur le canevas, la gestion des documents, les bases des outils de formes, la transformation d'objets à l'aide du sélecteur, les techniques de sélection, le groupement, les remplissages et contours, l'alignement et la superposition. Pour d'autres sujets, consultez les autres didacticiels dans le menu d'aide.

## **Se déplacer sur le canevas**

Il existe plusieurs façons de se déplacer sur le canevas. Vous pouvez essayer le raccourci Ctrl+flèche pour vous déplacer dans ce document (essayez donc dès maintenant de faire défiler ce document vers le bas). Vous pouvez aussi vous déplacer à l'aide du bouton milieu de la souris ou utiliser les barres de défilement (Ctrl+B permet de les afficher ou non). La molette de la souris permet les déplacements verticaux, et même horizontaux en combinaison avec la touche Maj.

## **Zoomer ou dézoomer**

Le moyen le plus simple est d'utiliser les touches - et + (ou =). Vous pouvez aussi zoomer avec Ctrl+clic-milieu ou Ctrl+clic-droit, et dézoomer avec Maj+clic-milieu ou Maj+clic-droit, ou bien utiliser la molette de la souris en tout en appuyant sur Ctrl. Vous pouvez aussi cliquer sur le champ de saisie (dans le coin en bas à gauche de la fenêtre), y entrer une valeur de zoom, et la valider en pressant la touche entrée. Enfin, il reste l'outil de zoom (dans la barre d'outils à gauche) qui vous permet de définir une région sur laquelle zoomer à l'aide de la souris.

Inkscape garde aussi en mémoire un historique des niveaux de zoom. Appuyez sur les touches ` pour y naviguer en avant et Maj+` en arrière.

## **Les outils d'Inkscape**

La barre d'outils verticale à gauche affiche les outils de dessin et d'édition d'Inkscape. En haut de la fenêtre, sous les menus, la barre de commandes

affiche les boutons des commandes générales tandis que la barre de contrôle des outils montre les contrôles spécifiques à chaque outil.La barre d'état en bas de la fenêtre affiche des indications et des messages utiles lors de votre session.

Beaucoup d'autres opérations sont disponibles via les raccourcis clavier. Pour consulter tous les raccourcis disponibles, ouvrez le menu Aide > Clavier et souris.

## **Créer et gérer des documents**

Pour créer un nouveau document vide, utilisez Fichier > Nouveau ou appuyez sur Ctrl+N. Pour ouvrir un fichier SVG existant, utilisez Fichier > Ouvrir (Ctrl+O). Utilisez Fichier > Enregistrer (Ctrl+S) pour sauver ou Enregistrer sous (Maj+Ctrl+S) pour sauver sous un nouveau nom (Inkscape est encore en développement, n'oubliez pas d'enregistrer votre travail fréquemment !).

Inkscape utilise le format SVG (Scalable Vector Graphics) pour ses fichiers. Le format SVG est un standard ouvert largement utilisé par les logiciels de graphisme. Les fichiers SVG sont basés sur le format XML et peuvent être édités à l'aide de n'importe quel éditeur de texte ou XML (ou avec Inkscape, bien sûr). Inkscape peut aussi importer ou exporter plusieurs autres autres formats (EPS, PNG).

Inkscape ouvre une nouvelle fenêtre pour chaque document. Naviguez entre elles avec votre gestionnaire de fenêtre (ex. avec le raccourci Alt+Tab), ou utilisez le raccourci Ctrl+Tab, qui permet de circuler parmi les documents ouverts (créez dès maintenant un nouveau document et passez de celui-ci à ce document en guise d'exercice).

## **Créer des formes**

Il est temps de passer aux formes! Cliquez sur l'outil Rectangle dans la barre d'outils (ou appuyez sur F4) et avec un cliquer-déplacer, créez un rectangle, soit dans un nouveau document vide, soit dans celui-ci :

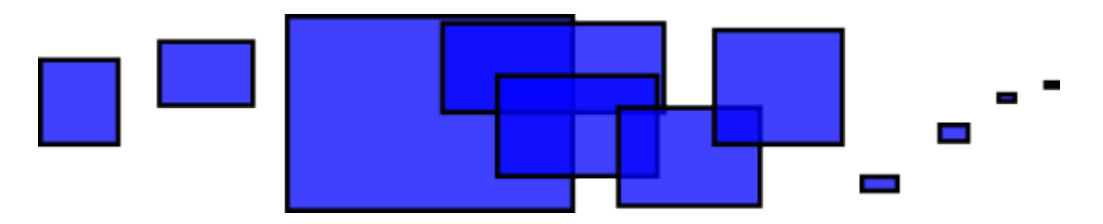

Comme vous pouvez le voir, par défaut, les rectangles sont bleus, partiellement transparents et avec une épaisseur de contour de 1 pt. Nous allons bientôt voir comment changer cela. Avec les autres outils, vous pouvez aussi créer des ellipses, des étoiles et des spirales :

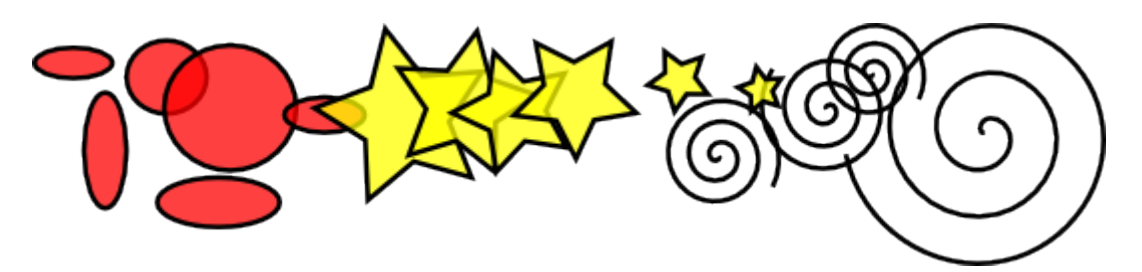

Ces outils sont les outils de formes. Chaque forme créée affiche une ou plusieurs poignées en forme de diamant; essayez de les déplacer pour voir comment la forme réagit. Pour chacun des outils de formes, la barre de contrôle fournit une façon supplémentaire de modifier la forme; ces contrôles affectent la forme sélectionnée (c'est à dire celle qui a ses poignées affichées) et définissent les paramètres par défaut qui s'appliqueront lors de la création de toute nouvelle forme.

Pour annuler votre dernière action, appuyez sur Ctrl+Z (ou si vous changez d'avis, vous pouvez refaire l'action annulée avec Maj+Ctrl+Z).

## **Déplacer, redimensionner et tourner**

L'outil d'Inkscape le plus utilisé est le sélecteur. Cliquez sur le bouton tout en haut (celui avec la flèche) dans la barre d'outils (ou appuyez sur F1 ou sur la barre d'espace). Vous pouvez alors sélectionner n'importe quel objet sur le canevas. Exemple : cliquez sur le rectangle ci-dessous.

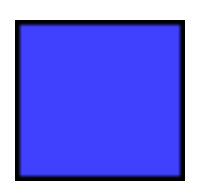

Vous devez voir apparaître huit poignées en forme de flèche autour des bords de l'objet. Vous pouvez maintenant :

- Déplacer l'objet à la souris avec un cliquer-déplacer (appuyez sur Ctrl pour restreindre le mouvement à l'horizontale et à la verticale).
- Redimensionner l'objet, en déplaçant une poignée (appuyez sur Ctrl pour préserver ses proportions).

Cliquez à nouveau sur le rectangle. Les poignées changent de forme. Vous pouvez maintenant :

- Tourner l'objet en déplaçant une poignée de coin (appuyez sur Ctrl pour forcer une rotation par incréments de 15 degrés; déplacez la croix pour définir le centre de rotation).
- Incliner l'objet en déplaçant une poignée autre que celle d'un coin (appuyez sur Ctrl pour forcer une inclinaison par incréments de 15 degrés).

Toujours avec le sélecteur, dans les champs numériques de la barre supérieure, vous pouvez définir précisément les coordonnées (X et Y) et la taille (L et H) de la sélection.

## **Transformer à l'aide des raccourcis clavier**

Une des capacités d'Inkscape le distinguant d'autres éditeurs vectoriels est la possibilité d'utiliser le clavier de façon intensive. Il n'y a pratiquement pas d'action ou de commande qui ne soit pas accessible depuis le clavier, et la transformation d'objet ne fait pas exception.

Vous pouvez utiliser le clavier pour déplacer (flèches), redimensionner (< et >) et tourner ([ et ]) les objets. L'incrément par défaut de modification des dimensions et de déplacement est de 2 px; avec la touche Maj, l'effet est multiplié par 10. Ctrl+> et Ctrl+< redimensionnent respectivement de 200% et 50% par rapport à l'original. L'incrément de rotation par défaut est de 15 degrés; ou de 90 degrés si vous appuyez sur simultanément sur Ctrl.

Mais les transformations à l'échelle du pixel sont peut-être les plus utiles, obtenues par la combinaison de la touche Alt avec un raccourci. Par exemple, Alt+flèche déplace la sélection d'1 pixel, au zoom courant (c'est à dire d'un pixel sur l'écran, à ne pas confondre avec l'unité px qui est une unité SVG de longueur indépendante du zoom). Ceci implique que si vous zoomez plus, un raccourci Alt+flèche provoquera un mouvement absolu plus petit, correspondant toujours à un pixel à l'écran. Il est ainsi possible de positionner des objets avec une précision arbitraire simplement en zoomant ou dézoommant selon les besoins.

De même, Alt+> et Alt+< changent les dimensions de la sélection d'1 pixel à l'écran, et Alt+[ et Alt+] la tournent de telle façon que le point le plus éloigné du centre bouge d'un seul pixel à l'écran.

Note : Les utilisateurs de Linux pourraient ne pas obtenir les resultats attendus avec Alt+flèche·et quelques autres combinaisons si leur gestionnaire de fenêtre récupere les évènements des touches avant qu'elles n'atteignent l'application Inksape. Une des solutions consiste à changer la·configuration du gestionnaire de fenêtres pour éviter cela.

## **Sélections multiples**

Avec Maj+cliquer, vous pouvez simultanément sélectionner plusieurs objets. Avec un cliquer-déplacerVous pouvez aussi définir une zone autour des objets; on appelle ceci une sélection par bande étirable (le sélecteur crée une bande étirable quand on commence un cliquer-déplacer sur une zone vide; mais si vous appuyez sur Maj avant de cliquer, Inkscape forcera la création d'une bande étirable). Entraînez vous avec les trois formes ci-dessous :

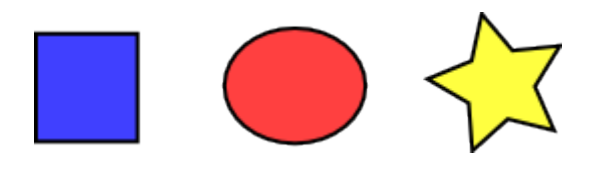

Maintenant, utilisez la bande étirable (déplacer ou Maj+déplacer) à titre d'exemple pour sélectionner les deux ellipses mais pas le rectangle :

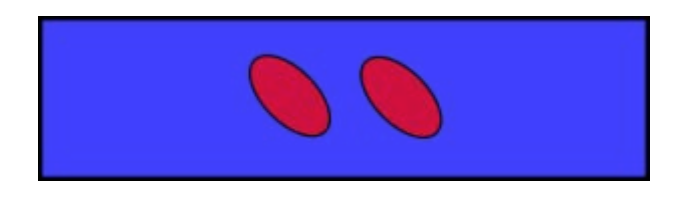

Tout objet sélectionné affiche une marque de sélection — par défaut une boîte l'entourant en pointillés. Ceci permet de distinguer facilement ce qui est sélectionné de ce qui ne l'est pas. Si, par exemple, vous sélectionnez les deux ellipses et le rectangle ci-dessus, sans ces indications, il vous sera difficile de savoir si les ellipses sont bien sélectionnées ou non.

Maj+cliquer sur un objet sélectionné l'exclut de la sélection. Sélectionnez les trois objets ci-dessus, puis utilisez Maj+cliquer pour exclure les deux ellipses de la sélection, en n'y conservant que le rectangle.

Appuyer sur Esc désélectionne tous les objets sélectionnés. Ctrl+A sélectionne tous les objets du calque courant (si vous n'avez pas créé de calque, vous sélectionnerez tous les objets du document).

## **Grouper**

Plusieurs objets peuvent être réunis dans un groupe. Un groupe se comporte comme un simple objet quand vous le déplacez ou le transformez. Ci-dessous, les trois objets de gauche sont indépendants; les trois mêmes objets de doite sont groupés. Essayez de les déplacer.

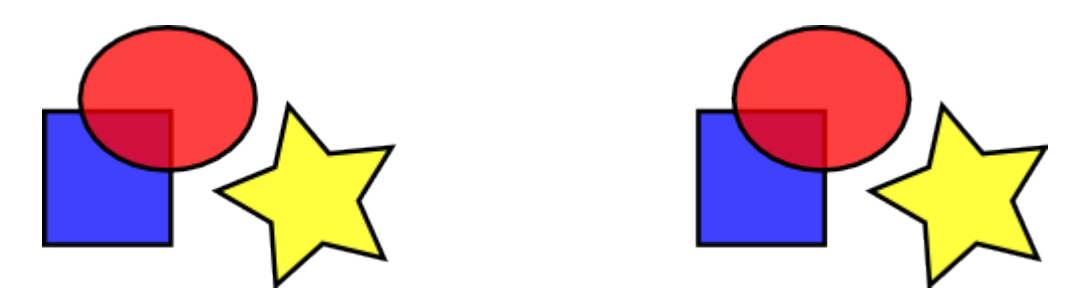

Pour créer un groupe, sélectionnez un ou plusieurs objets et appuyez sur Ctrl+G. Pour dégrouper un ou plusieurs groupes, sélectionnez-les et appuyez sur Ctrl+U. Les groupes peuvent eux-mêmes être groupés, comme n'importe quels autres objets; de tels groupes récursifs peuvent avoir une profondeur quelconque. Mais, Ctrl+U ne dégroupe que le dernier niveau de groupe de la sélection; vous devrez répéter Ctrl+U si vous voulez dégrouper complètement des groupes de groupes.

Cependant, vous n'avez pas nécessairement besoin de dégrouper pour éditer un objet au sein d'un groupe. Un simple Ctrl+cliquer sur cet objet permet de le sélectionner seul et de l'éditer, ou Maj+Ctrl+cliquer sur plusieurs objets (inclus ou non dans des groupes quelconques) pour une sélection multiple. Essayez de déplacer ou transformer sans les dégrouper les formes du groupe ci-dessus à droite, puis de les désélectionner, et resélectionnez le groupe normalement pour vérifier qu'elles sont toujours groupées.

## **Remplissage et contour**

Beaucoup de fonctions d'Inkscape sont accessibles par des boîtes de dialogues. La façon la plus simple d'attribuer une couleur à un objet est d'ouvrir la boîte de dialogue Palettes du menu Objet, sélectionner un objet et cliquer sur une montre (couleur) pour le peindre (modifier sa couleur de remplissage).

La boîte de dialogue Remplissage et contour (Maj+Ctrl+F) est plus puissante. Sélectionnez la forme ci-dessous et ouvrez la boîte de dialogue Remplissage et contour.

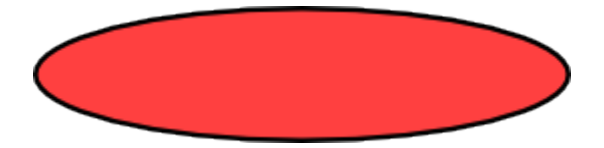

Vous constatez que la boîte de dialogue a trois onglets : Remplissage, Contour et Style de contour. L'onglet Remplissage permet d'éditer le remplissage (l'intérieur) de(s) objet(s) sélectionné(s). L'utilisation des boutons juste sous l'onglet vous permet de choisir le type de remplissage, incluant sans remplissage (le bouton avec un X), couleur uniforme, ou encore dégradé linéaire ou radial. Pour la forme ci-dessus, le bouton couleur uniforme devrait être activé.

Plus bas, vous pouvez voir la collection de sélecteurs de couleur chacun dans un onglet : RVB, TSL, CMJN, et Roue. Le plus pratique est peut-être la roue, dans laquelle vous pouvez tourner un triangle pour choisir une teinte sur la roue, puis une nuance dans le triangle. Tous les sélecteurs de couleur comportent une réglette pour définir l'alpha (opacité) de(s) objet(s) sélectionné(s).

Quand vous sélectionnez un objet, la boîte de dialogue Remplissage et contour est mise à jour pour afficher ses remplissage et contour courants (quand plusieurs objets sont sélectionnés, elle affiche la moyenne de leurs couleurs). Jouez avec les exemples ci-dessous ou créez les votres :

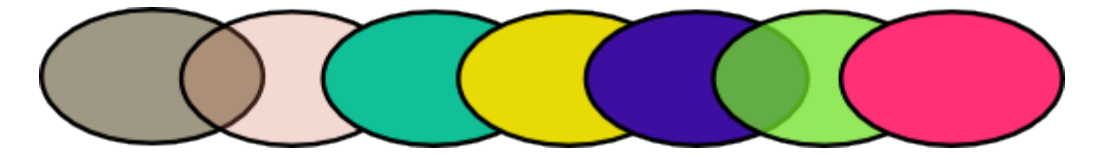

En utilisant l'onglet Contour, vous pouvez enlever le contour d'un objet ou lui attribuer n'importe quelle couleur ou transparence :

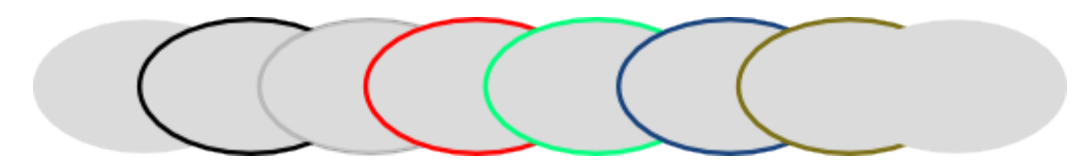

Le dernier onglet, Style de contour, vous permet de définir la largeur et les autres paramètres du contour :

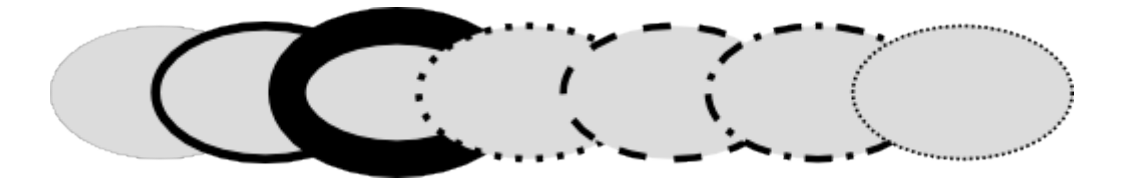

Enfin, vous pouvez utiliser des dégradés au lieu de couleurs uniformes pour les remplissages comme pour les contours :

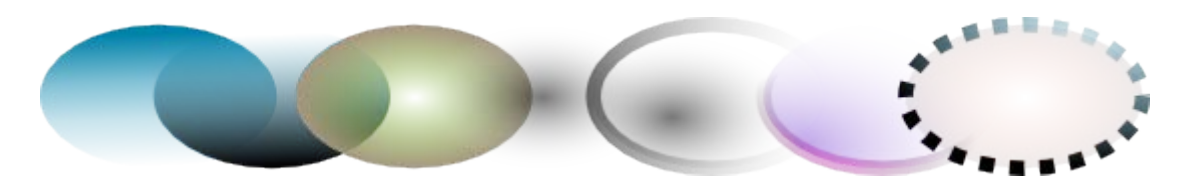

Quand vous passez d'une couleur uniforme à un dégradé, le dégradé nouvellement créé utilise cette même couleur, allant d'opaque à transparente. Utilisez l'outil de Dégradé (Ctrl+F1) pour déplacer les poignées de dégradé — les poignées de contrôle connectées par des lignes qui définissent la direction et la longueur du dégradé. Quand l'une de ces poignées est sélectionnée (surlignée en bleu), la boîte de dialogue Remplissage et contour permet de définir la couleur liée à cette poignée à la place de la couleur de l'objet sélectionné.

Une autre façon pratique de changer la couleur d'un objet est d'utiliser l'outil Pipette (F7). Un simple cliquer n'importe où sur le dessin avec cet outil permet d'attribuer la couleur ainsi capturée au remplissage de l'objet sélectionné (Maj+cliquer l'attribuera à son contour).

## **Duplication, alignement, distribution**

Une des opérations les plus courantes est la duplication d'un objet (Ctrl+D). Le dupliqué est placé juste au dessus de l'original et est sélectionné, vous permettant ainsi de le déplacer à la souris ou avec des raccourcis. Pour vous exercer, essayer de remplir la ligne avec des copies du carré noir ci-dessous :

Il y a des chances que vos copies du carré ne soient pas bien alignées. La boîte de dialogue Aligner et distribuer (Ctrl+Maj+A) devient alors utile. Sélectionnez tous les carrés (avec Maj+cliquer ou une bande étirable), ouvrez la boîte de dialogue et appuyez sur le bouton "Centrer selon l'axe horizontal", puis sur "Distribuer des distances horizontalement entre les objets" (consultez les indications affichées quand la souris passe au-dessus des boutons). Les objets sont maintenant alignés et distribués de façon équidistante. Voici d'autres exemples d'objets alignés et distribués :

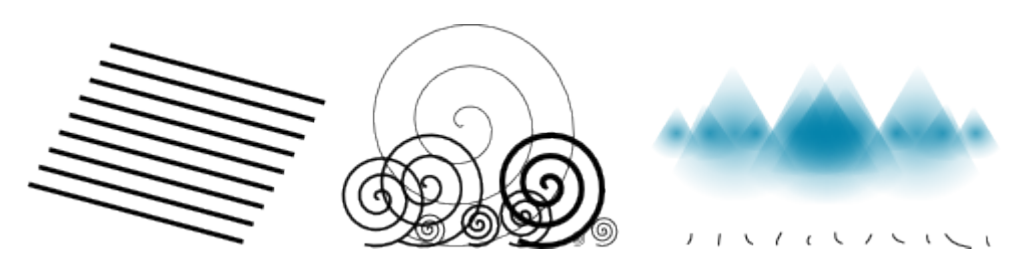

## **Ordre-z (ou superposition)**

Le terme ordre-z correspond à l'ordre d'empilement des objets sur un dessin, les objets du dessus masquant les autres. Les deux commandes du menu Objet, Monter au premier plan (Début) et Descendre à l'arrière plan (Fin), feront passer les objets sélectionnés tout au dessus ou tout au fond dans la superposition des objets du calque courant. Deux autres commandes, Monter (Page Précédente) et

Descendre (Page Suivante), les déplaceront d'un cran seulement, c'est à dire juste au-delà d'un objet non sélectionné (seuls les objets chevauchant la sélection comptent; si rien ne chevauche la sélection, Monter et Descendre la déplacent tout au dessus ou tout au fond respectivement.

Exercez-vous à l'utilisation de ces commandes en inversant la superposition des objets ci-dessous, de telle sorte que l'ellipse la plus à gauche soit tout au-dessus et la plus à droite tout au fond :

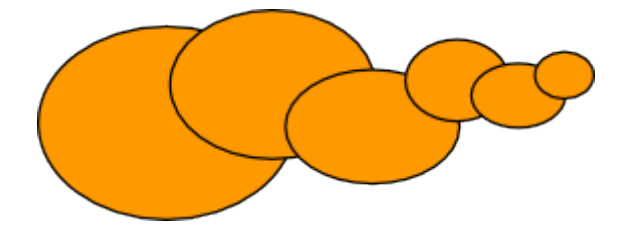

Un raccourci de sélection très utile est la touche Tab. Si rien n'est sélectionné, il sélectionne l'objet le plus au fond; sinon, il sélectionne l'objet juste au-dessus de l'objet sélectionné dans l'ordre-z. Maj+Tab fait l'inverse, commençant par l'objet tout au-dessus en allant vers le fond. Comme les objets que vous créez sont ajoutés au-dessus de la superposition, appuyer sur Maj+Tab quand aucun objet n'est sélectionné vous permettra de retrouver facilement le *dernier* objet que vous avez créé. Essayez Tab et Maj+Tab sur les ellipses superposées ci-dessus.

## **Sélectionner en-dessous et déplacer**

Que faire si l'objet dont vous avez besoin est caché derrière un autre objet ? Vous pouvez encore voir l'objet en dessous si celui du dessus est (partiellement) transparent, mais en cliquant dessus, vous sélectionnerez l'objet du dessus, pas celui dont vous avez besoin.

Pour cela, il faut utiliser Alt+cliquer. Alt+cliquer sélectionne d'abord l'objet du dessus, comme un cliquer normal; mais le Alt+cliquer suivant au même endroit sélectionne l'objet juste en-dessous, et ainsi de suite. Donc, plusieurs Alt+cliquer à la suite vous permettront de naviguer du dessus vers le fond à travers la superposition de différents objets sous le pointeur de la souris. Quand l'objet du fond est sélectionné, un Alt+cliquer de plus sélectionne de nouveau l'objet du dessus.

[Si vous utilisez Linux, vous pourriez éventuellement vous appercevroi que Alt+clique ne fonctionne pas correctement, mais déplace la fenêtre Inkscape en totalité. Il s'agit de vôtre gestionnaire de fenêtres qui resèrve Alt+clque pour une action différente. Pour corriger cela, il aut trouver l'option de configuration du comportement des fenêtres de votre gestionnaire de fenêtre, puis la desactiver ou bien lui associer la touche Meta (touche Windows), ainsi configuré, Inkscape et les autres applications pourront librement utiliser la touche Alt.]

D'accord, mais une fois l'objet recouvert sélectionné, qu'en faire ? Vous pouvez le transformer grâce aux raccourcis et déplacer ses poignées de sélection. Cependant, déplacer l'objet lui-même resélectionnera l'objet tout au dessus à nouveau (le cliquer-déplacer est conçu comme cela : d'abord sélectionner l'objet le plus haut juste sous le curseur puis déplacer la sélection). Pour demander à Inkscape de déplacer la sélection présente (éventuellement en-dessous d'autres objets) sans rien sélectionner d'autre, utilisez Alt+déplacer. Cela vous permettra de déplacer la sélection courante où que vous placiez la souris.

Essayez Alt+cliquer et Alt+déplacer sur les deux formes brunes sous le rectangle vert transparent :

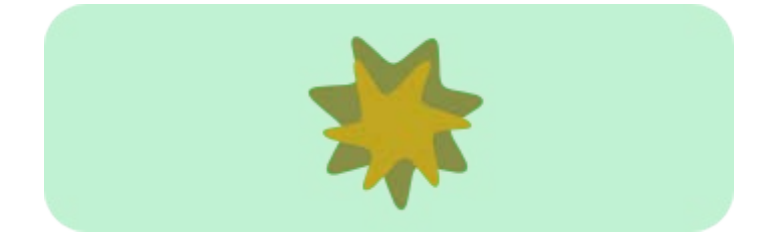

## **[Inkscape](http://inkscape.org/) tutorial: Avancé**

Ce didacticiel couvre le copier/coller, l'édition de nœuds, le dessin à main levée, le tracé de courbes de Bézier, la manipulation de chemins, les opérations booléennes, les objets offset, la simplification et l'outil texte.

Faites défiler la page avec Ctrl+flèche, ou avec la souris (molette ou bouton du milieu). Pour les bases de la création, sélection et transformation d'objets, voyez le didacticiel basique du menu Aide > didacticiels.

## **Techniques de collage**

Après avoir copié (Ctrl+C) ou coupé (Ctrl+X) des objets, la commande coller (Ctrl+V) permet de coller les objets copiés juste sous le curseur de la souris (ou au centre de la fenêtre du document si le curseur est en dehors de la fenêtre). Cependant, les objets du presse-papiers retiennent leur emplacement qu'ils avaient au moment d'être copiés, et vous pouvez les recollez à ce même emplacement avec coller sur place (Ctrl+Alt+V).

En appuyant sur Maj+Ctrl+V, vous pouvez coller le style, c'est-à-dire appliquer le style du premier objet du presse-papiers à la sélection courante. Le « style » ainsi collé inclut le remplissage, le contour et les paramètres de la police, mais pas la forme, la taille ou les paramètres spécifiques à un type de forme (comme le nombre de sommets d'une étoile).

Encore un ensemble de commande de collage, Coller les dimensions, change l'échelle de la sélection, afin d'obtenir la taille du ou des objets contenu dans le presse-papiers. Il y a de nombreuses commandes pour coller les dimensions qui sont les suivantes : Coller les dimensions, Coller la largeur, Coller la hauteur, Coller les dimensions séparément, Coller la largeur séparément et Coller la hauteur séparément.

Coller les dimensions change l'échelle de l'entière sélection jusqu'à l'obtention de la taille du ou des objets du presse-papiers. Coller la largeur/Coller la hauteur change l'échelle de l'entière sélection horizontalement/verticalement afin d'obtenir la meme largeur/hauteur que le ou les objets du presse-papiers. Ces commandes respectent le vérou des proportions sur la bar de contrôle de l'outil Selection (entre les chmaps L et H), de façon à ce que lorsque le verrou est actif, l'autre dimension de l'object sélectionné soit transformé dans les mêmes proportions ; dans le cas contraire, l'autre dimension ne sera pas modifiée. La commande « Séparément » fonctionne de la même façon que les commandes

précédement décrites, à l'exception près que chaque objet sélectionné change d'echelle séparément, afin que chacun ai la taille/largeur/hauteur du ou des objets du presse-papiers.

Notez qu'Inkscape possède son propre presse-papiers; il n'utilise pas le pressepapiers système sauf pour copier/coller du texte avec l'outil Texte.

## **Dessiner à main levée et tracer des chemins**

La façon la plus simple de dessiner une forme quelconque est d'utiliser l'outil dessin à main levée (crayon) (F6) :

Pour obtenir des formes plus régulières, utilisez plutôt les courbes de Bézier (stylo) (Maj+F6) :

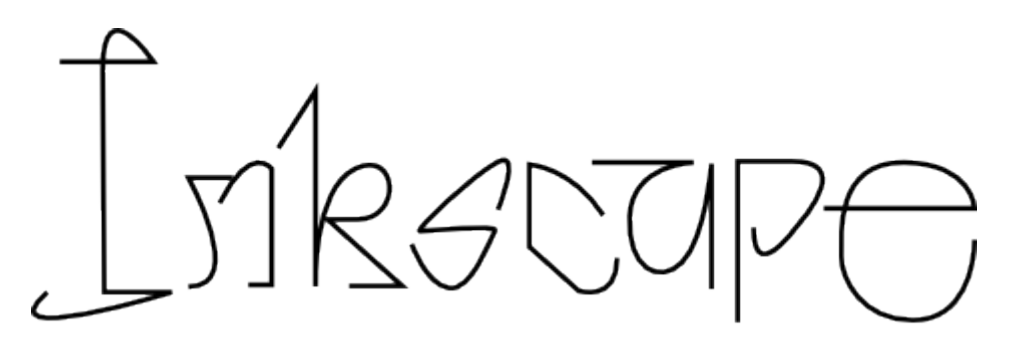

Avec l'outil stylo, chaque cliquer crée un nœud dur sans poignée d'incurvation, et donc une série de clics produit une séquence de segments de droite. Cliquerdéplacer crée un nœud de Bézier doux, avec deux poignées de contrôles colinéaires opposées. Appuyez sur Maj tout en déplaçant une poignée de contrôle pour la faire tourner en gardant l'autre fixe. Comme d'habitude, Ctrl limite la modification de la direction d'un segment ou des poignées de contrôle par incréments de 15 degrés. Appuyer sur Entrée finalise le tracé, Esc l'annule. Pour

annuler uniquement le dernier segment d'une ligne non finalisée, appuyez sur Effacement arrière.

Dans les outils dessin à main levée et courbes de Bézier, tout chemin sélectionné affiche des petites ancres carrées à ses extrémités. Ces ancres vous permettent de prolonger ce chemin (en dessinant en partant de ces ancres) ou de le fermer (en dessinant d'une ancre

## **Éditer des chemins**

Contrairement aux formes créées par les outils forme, les outils dessin à main levée et courbes de Bézier créent ce que l'on appelle des chemins. Un chemin est une séquence de segments et/ou de courbes de Bézier qui, comme tout autre objet d'Inkscape, peut avoir des propriétés de remplissage et de contour. Mais contrairement à une forme, un chemin peut être modifé en déplaçant indépendamment n'importe lequel de ses nœuds (et pas seulement des poignées prédéfinies) ou en déplaçant un segment du chemin. Sélectionnez ce chemin et utilisez l'outil nœud (F2) :

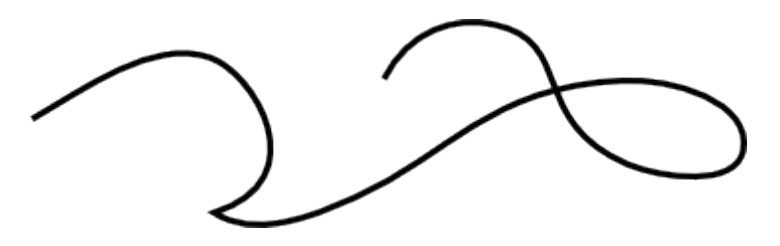

You will see a number of gray square nodes on the path. These nodes can be selected by click, Shift+click, or by dragging a rubberband - exactly like objects are selected by the Selector tool. You can also click a path segment to automatically select the adjacent nodes. Selected nodes become highlighted and show their node handles - one or two small circles connected to each selected node by straight lines. The ! key inverts node selection in the current subpath(s) (i.e. subpaths with at least one selected node); Alt+! inverts in the entire path.

Les chemins peuvent être édités en déplaçant leurs nœuds, les poignées de contrôle de ces nœuds ou directement en déplaçant un de ses segments (essayez de déplacer certains nœuds, poignées de contrôle et segments du chemin cidessus). Ctrl permet comme d'habitude de restreindre les déplacements et rotations. Les touches flèche, Tab, [, ], <, > et les combinaisons qui y sont associées fonctionnent comme dans le sélecteur mais s'appliquent aux nœuds au lieu des objets. Vous pouvez iajouter des nœuds n'importe où sur leschemins en doublecliquant ou avec Ctrl+Alt+Cliquer à l'endroit désiré.

Vous pouvez supprimer les nœuds avec (Suppr) ou à l'aide de Ctrl+Alt+Cliquer. Lorsque des nœuds sont éffacés, Inkscape va tenter de conserver la forme du chemin, si vous désirez, que les poignées de contrôle des nœuds adjacents retrecissent (ne pas conserver la forme), vous pouvez effaçer avec Ctrl+Suppr. De plus, vous pouvez dupliquer (Maj+D) les nœuds sélectionnés. Un chemin peut être brisé (Maj+B) aux nœuds sélectionnés; ou si vous sélectionnez deux nœuds terminaux, vous pouvez les joindre (Maj+J).

Un nœud peut être rendu dur (Maj+C), ses poignées de contrôle pouvant alors être déplacées indépendamment avec un angle différent pour chacuns; doux (Maj+S), les poignées restant alignées (colinéaires); ou symétrique (Maj+Y), ce qui donne les même résultats que doux, mais où les poignées de contrôle ont la même longueur (poignées alignées et équidistantes). Lorsque vous passez à ce type de nœuds, vous pouvez preserver la position d'une, des deux poignées en déplaçant la souris par dessus, de façon à ce que seul l'autre poignée de contrôlei tourne ou change d'échelle jusqu'a obtenir le même résultat

Vous pouvez aussi rétracter les poignées de contrôle d'un nœud en effectuant un Ctrl+cliquer sur ce dernier. Si deux nœuds adjacents ont leurs poignées rétractées, le chemin entre ces deux nœuds devient un segment de droite. Pour faire ressortir les poignées rétractées d'un nœud, effectuer un Maj+déplacer depuis ce nœud.

## **Sous-chemins et combinaisons**

Un objet chemin peut contenir plus d'un sous-chemin. Un sous-chemin est une séquence de nœuds connectés les uns aux autres (donc, si un chemin a plusieurs sous-chemins, tous ses nœuds ne sont pas interconnectés). Ci-dessous à gauche, les trois sous-chemins appartiennent à un même chemin composé ; les trois mêmes sous-chemins à droite sont des objets chemins indépendants :

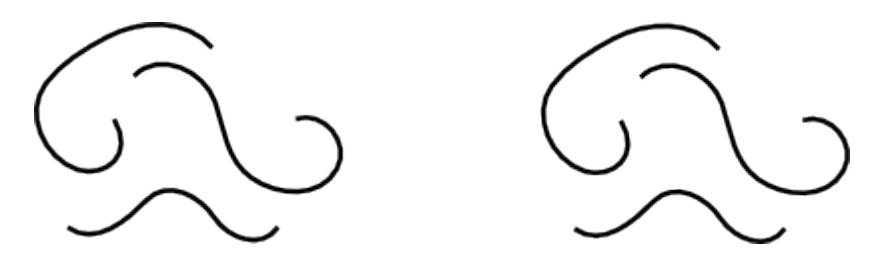

Notez qu'un chemin composé est différrent d'un groupe. C'est un objet unique qui n'est sélectionnable que comme un tout. Si vous sélectionnez l'objet de gauche, ci-dessus, et utilisez l'outil nœuds, vous verrez les nœuds des trois sous-chemins affichés simultanément. À droite, vous ne pouvez éditer que les nœuds d'un sous-chemin à la fois.

Inkscape peut combiner des chemins en un chemin composé (Ctrl+K) et séparer un chemin composé en sous-chemins (Maj+Ctrl+K). Essayez ces commandes sur les exemples ci-dessus. Comme un objet ne peut avoir qu'un remplissage et contour, un chemin combiné reçoit le style du premier objet (le plus bas dans l'ordre-z) de la combinaison.

Si vous combinez des chemins avec remplissage qui se chevauchent, le remplissage disparaîtra dans les zones de chevauchement :

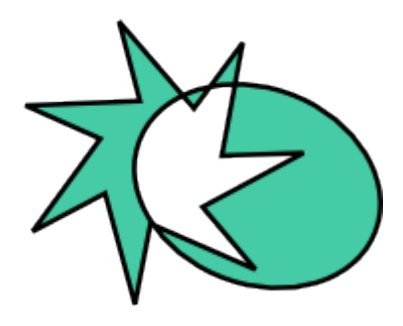

Ceci est la façon la plus facile de créer des objets troués. Pour des opérations encore plus puissantes sur des chemins, utilisez les opérations booléennes (voir plus bas).

## **Convertir en chemin**

Any shape or text object can be converted to path (Shift+Ctrl+C). This operation does not change the appearance of the object but removes all capabilities specific to its type (e.g. you can't round the corners of a rectangle or edit the text anymore); instead, you can now edit its nodes. Here are two stars - the left one is kept a shape and the right one is converted to path. Switch to node tool and compare their editability when selected:

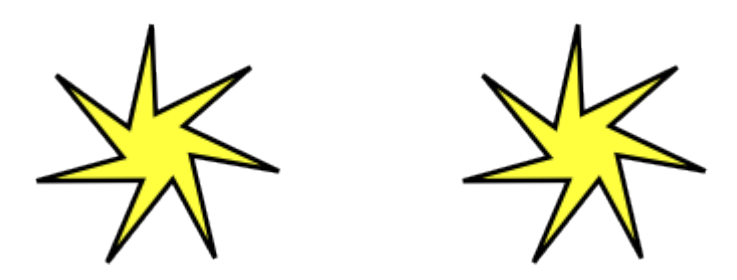

De plus, vous pouvez convertir en chemin (ou détourer) (Ctrl+Alt+C) le contour de n'importe quel objet. Ci-dessous, le premier objet est le chemin original (pas de remplissage, contour noir), tandis que le second est le résultat d'une commande Contour en chemin (remplissage noir, pas de contour) :

 $\sim$  MV

### **Opérations booléennes**

Les commandes du menu Chemin vous permettent de combiner deux objets ou plus en utilisant des opérations booléennes :

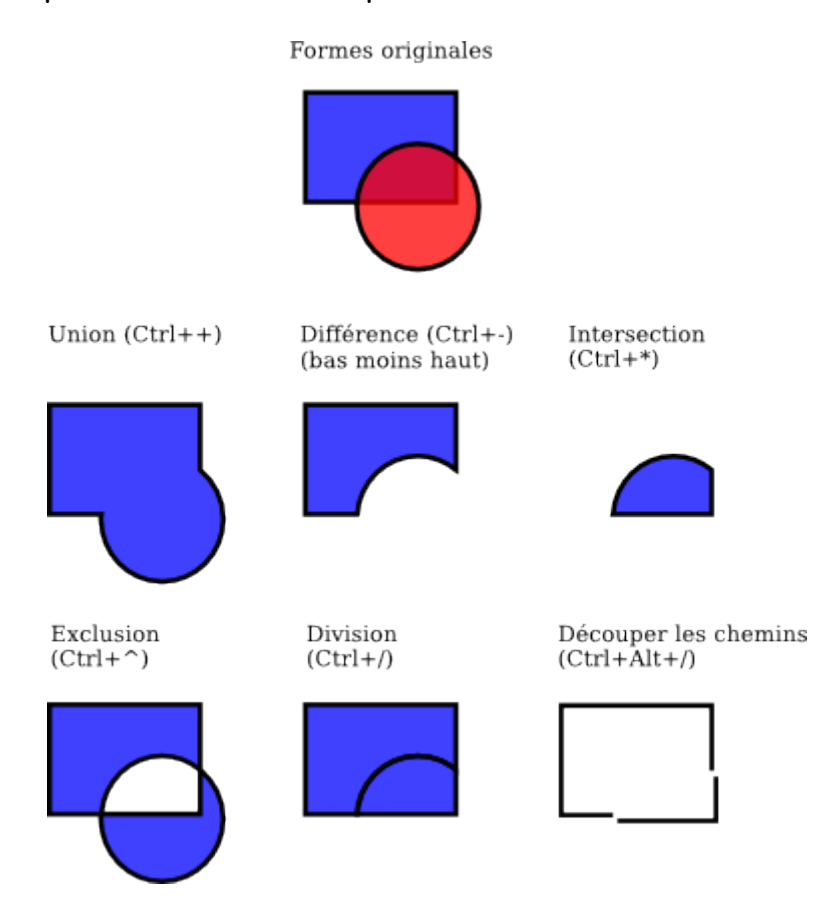

Les raccourcis clavier de ces commandes font allusion à leurs opérateurs arithmétiques booléens analogues (union pour addition, différence pour soustraction, etc.). Les commandes Différence et Exclusion ne peuvent s'appliquer qu'à deux objets sélectionnés, les autres opérations à un nombre quelconque. Le résultat reçoit toujours le style de l'objet du fond dans l'ordre-z.

Le résultat d'une commande Exclure ressemble à celui d'une Combinaison (voir plus haut), mais ajoute des nœuds aux intersections des chemins. Dans la Division le chemin de l'objet du dessus coupe celui du dessous tandis que Découper les chemins se limite à utiliser l'objet du dessusi pour couper le contour de celoui du dessous et à en supprimer les remplissages (ceci est pratique pour découper en morceaux des tracés sans remplissage).

## **Éroder et dilater**

Inkscape peut étendre et contracter des objets par une modification de leurs dimensions, mais aussi par offset du chemin, c'est-à-dire par un déplacement perpendiculaire en tout point du chemin. Les commandes correspondantes sont Éroder (Ctrl+() et Dilater (Ctrl+)). Par exemple, ci-dessous, voyez le chemin original (en rouge) et des érosions et dilatations de celui-ci :

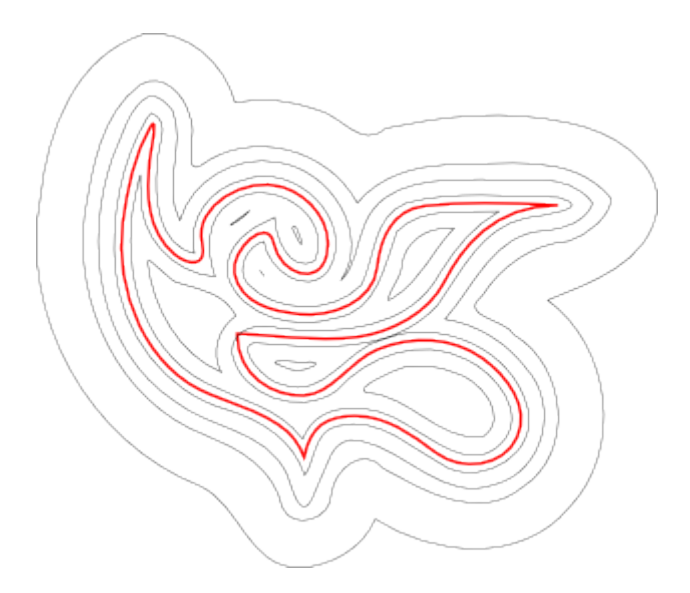

Les commandes éroder et dilater produisent des chemins (si nécessaire en convertissant l'objet original en chemin). Un offset dynamique (Ctrl+J) sera souvent plus pratique : il crée un objet avec une poignée déplaçable qui contrôle le rayon d'offset. Voyez avec l'objet ci-dessous; sélectionnez-le et passez en édition de nœuds pour vous faire une idée:

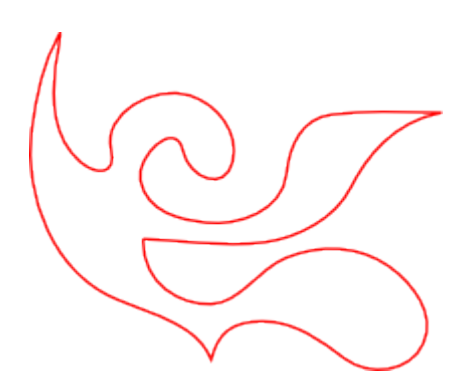

Un tel objet offset dynamique retient le chemin d'origine, et ainsi ne se "dégrade" pas quand vous modifiez un grand nombre de fois la distance d'offset. Quand vous n'avez plus besoin de l'ajuster, vous pouvez toujours le convertir de nouveau en chemin.

Encore plus pratique : l'offset lié, similaire à un offset dynamique mais connecté au chemin qui reste éditable. Vous pouvez en créer autant que vous voulez à partir d'un chemin source. Ci-dessous, le chemin source est en rouge, le premier offset lié à celui-ci a un contour noir et pas de remplissage, l'autre un remplissage noir et pas de contour.

Sélectionnez l'objet rouge et éditez ses nœuds ; voyez le comportement des offsets liés. Maintenant sélectionnez un des offsets et déplacez sa poignée pour ajuster le rayon d'offset. Enfin, observer la façon dont le déplacement ou la transformation de l'objet source affecte les offsets qui lui sont liés et le fait que vous pouvez déplacer et transformer les offsets liés indépendamment sans perdre leur lien avec l'objet source.

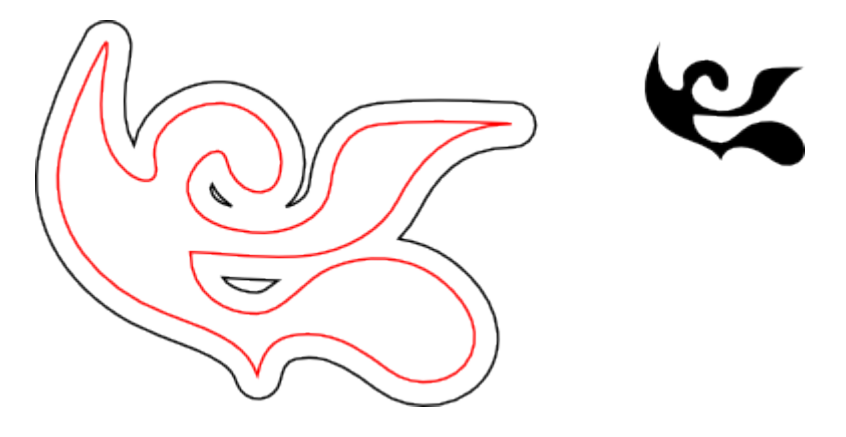

## **Simplification**

L'utilisation principale de la commande simplifier (Ctrl+L) est réduire le nombre de nœuds d'un chemin tout en préservant au maximum son aspect. Cela peut être utile pour les chemins tracés à main levée car cet outil crée parfois plus de nœuds que nécessaire. Ci-dessous, le dessin de gauche a été crée à main levée et celui de droite est une copie qui a été quelque peu simplifiée. Le chemin original comporte 28 nœuds, tandis que le simplifié n'en a que 17 (et est donc bien plus facile à retravailler avec l'outil nœuds) et est plus lisse.

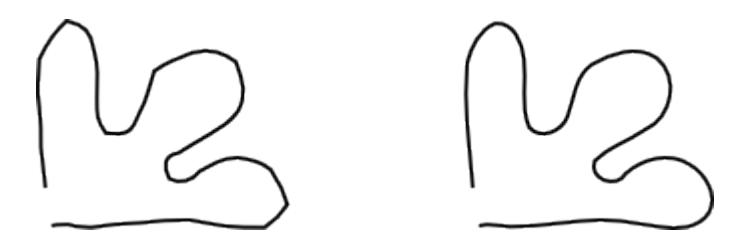

L'importance de la simplification (appelée seuil) dépend de la taille de la sélection. Ainsi, si vous sélectionnez simultanément un chemin et un autre objet plus important, la simplification sera plus agressive que pour le chemin seul. De

plus, la commande simplifier est accélérée : si vous appuyez sur Ctrl+L plusieurs fois de suite rapidement (avec moins de 0,5 sec entre 2 appuis consécutifs) le seuil est incrémenté à chaque pression. Après une pause le seuil de simplification revient à sa valeur par défaut. Grâce à cette accélération, il est facile d'ajuster précisement la simplification dont vous avez besoin pour chaque cas.

Besides smoothing freehand strokes, Simplify can be used for various creative effects. Often, a shape which is rigid and geometric benefits from some amount of simplification that creates cool life-like generalizations of the original form melting sharp corners and introducing very natural distortions, sometimes stylish and sometimes plain funny. Here's an example of a clipart shape that looks much nicer after Simplify:

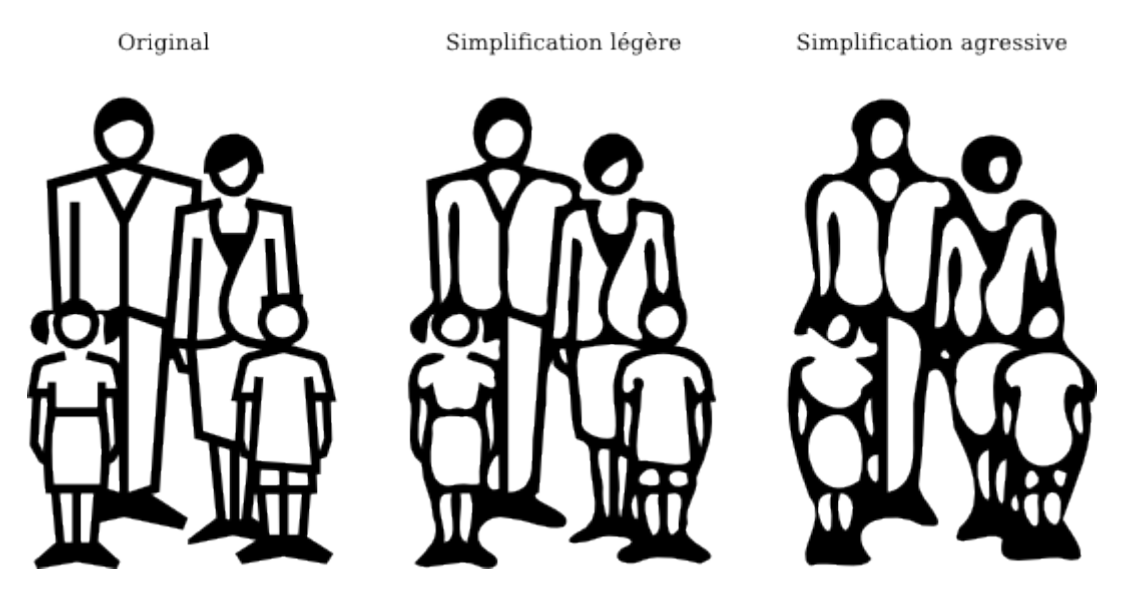

## **Créer du texte**

Inkscape permet la composition de textes longs et complexes. Cependant, il convient aussi assez bien pour la création de petits textes comme des titres, bannières, logos, des légendes de diagrammes, légendes, etc. Cette section est une introduction très basique aux possibilités de création de textes avec Inkscape.

Créer un objet texte se fait tout simplement en passant à l'outil texte (F8), cliquant quelque part sur le canevas et tapant votre texte. Pour changer la police, le style, la taille ou l'alignement d'un texte, ouvrez la boîte de dialogue texte et police (Maj+Ctrl+T). Cette boîte de dialogue a aussi un onglet de saisie de texte que vous pouvez utiliser afin d'éditer l'objet texte sélectionné - dans certaines situations, il peut être plus pratique que l'édition directement sur le canevas (notamment, cet onglet supporte la vérification d'orthographe à la volée).

Like other tools, Text tool can select objects of its own type - text objects -so you can click to select and position the cursor in any existing text object (such as this paragraph).

Une des opérations les plus courantes sur la mise en page des textes est l'ajustement de l'espacement entre des lettres ou des lignes. Comme toujours, Inkscape fournit des racccourcis clavier dans ce but. Les combinaisons Alt+< et Alt+> modifient l'inter-lettrage de la ligne courante d'un objet texte, de sorte que la longueur de cette ligne change d'1 pixel au zoom actuel (à comparer avec le comportement du sélecteur où les mêmes touches permettent de modifier les dimensions d'un objet au pixel près). Généralement, si la taille de la police est plus grande que celle par défaut dans un objet texte, elle présentent un meilleur rendu après en avoir légèrement resserré les lettres. Voici un exemple :

## Original Inspiration

## Inter lettrage diminué Inspiration

La version remaniée rend un peu mieux, mais n'est toujours pas parfaite : les distances entre les lettres ne sont pas uniformes; par exemple, le "a" et le "t" sont trop éloignés tandis que le "t" et le "i" sont trop proches. L'imperfection des crénages (particulièrement visible avec des grandes tailles de police) est plus importante dans des fontes de mauvaise qualité, mais, vous trouverez probablement, dans toutes les chaînes de caractères et toute les polices, des paires de lettres qui bénéficieront d'un ajustement de crénage.

Inkscape facilite ces ajustements; vous n'avez qu'à positionner votre curseur d'édition de texte entre les caractères qui posent problème et à utiliser Alt+flèche pour déplacer les lettres à droite du curseur. Vous trouverez encore cidessous le même exemple, mais cette fois avec des ajustements manuels, de sorte que les lettres sont positionnées uniformément.

Inter lettrage diminué et crénage manuel de certaines paires de lettres

Inspiration

En plus de pouvoir déplacer les lettres horizontalement avec Alt+Gauche ou Alt+Droite, vous pouvez aussi les déplacer verticalement en utilisant Alt+Haut or Alt+Bas :

# Ingpi<sup>r</sup>ation

Of course you could just convert your text to path (Shift+Ctrl+C) and move the letters as regular path objects. However, it is much more convenient to keep text as text - it remains editable, you can try different fonts without removing the kerns and spacing, and it takes much less space in the saved file. The only disadvantage to the "text as text" approach is that you need to have the original font installed on any system where you want to open that SVG document.

De la même façon, vous pouvez ajuster l'inter-lignage des objets texte de plusieurs lignes. Essayez les raccourcis Ctrl+Alt+< et Ctrl+Alt+> sur n'importe quel paragraphe de ce didacticiel pour faire varier la hauteur globale de l'objet texte de 1 pixel au zoom courant. Comme dans le sélecteur, combiner un raccourci d'espacement ou de crénage avec la touche Maj multipliera son action par 10.

## **Editeur XML**

L'outil le plus puissant d'Inkscape est l'éditeur XML (Maj+Ctrl+X). Affichant l'arborescence XML complète du document, il en reflète en permanence l'état courant. Vous pouvez modifier votre dessin et observer les changements correspondants dans l'arborescence XML. De plus, vous pouvez éditer tout texte, élément ou attribut dans l'éditeur XML et voir le résultat sur le canevas. C'est le meilleur outil imaginable pour apprendre le SVG interactivement et il vous permet d'appliquer des astuces qui seraient impossible avec des outils d'édition standard.

## **[Inkscape](http://inkscape.org/) tutorial: Formes**

Ce didacticiel aborde les quatre outils de formes : rectangle, ellipse, étoile et spirale. Nous verrons des exemples montrant les possibilités des formes d'Inkscape et suggérerons quand et comment les utiliser.

Faites défiler la page avec Ctrl+flèche ou avec la souris (molette ou bouton du milieu). Pour les bases de la création, sélection ou transformation d'objets, voyez le didacticiel basique du menu Aide > Didacticiels.

Inkscape possède plusieurs outils de formes versatiles, chacun créant son propre type de forme. Une forme est un objet ayant un certain type de poignées déplaçables et des paramètres numériques permettant de modifier cette forme tout en conservant son type.

Par exemple, vous pouvez modifier le nombre de sommets d'une étoile, ou ses dimension, angle, arrondi etc. — mais une étoile reste une étoile. Une forme est donc "moins libre" qu'un chemin, mais souvent plus pratique et intéressante. Vous pouvez convertir une forme en chemin (Ctrl+Maj+C), mais pas l'inverse.

Les outils de formes sont : l'outil rectangle, l'outil ellipse, l'outil étoile et l'outil spirale. Nous allons d'abord voir comment ces outils fonctionnent de manière générale, puis nous explorerons les possibilités particulières de chacun d'entre eux.

## **Principes généraux**

Une forme est créée sur le canevas par un cliquer-déplacer avec l'outil lui correspondant. Une fois la forme créée (et tant qu'elle est sélectionnée), elle affiche ses poignées (des marques en forme de diamant), de sorte que vous pouvez toujours la modifier en déplaçant ces poignées.

Les quatre types de formes affichent leurs poignées dans les quatre outils de forme, mais aussi dans l'outil nœud (F2). Lorsque vous faites passer le curseur de la souris au-dessus d'une poignée, la barre d'état affiche des messages vous indiquant ce que vous pouvez faire en lui cliquant dessus ou en la déplaçant en combinaison avec différents raccourcis.

De plus chaque outil de forme affiche ses paramètres dans la barre de contrôle d'outil (qui est affichée horizontalement au dessus du canevas). Elle comporte habituellement plusieurs champs numériques et un bouton de remise à zéro

(retour aux valeurs par défaut) de ces champs. Quand une (ou des) formes de l'outil en cours d'utilisation est sélectionnée, modifier les valeurs de ces champs de la barre de contrôle permet de modifier la (ou les) forme sélectionnée.

Toute modification effectuée via la barre de contrôle est retenue afin d'être réappliquée à la prochaine forme que vous dessinerez avec cet outil. Par exemple, après avoir changé le nombre de sommets d'une étoile, les étoiles que vous créerez par la suite auront le même nombre de sommets. De plus, le simple fait de sélectionner une forme donnée envoie ses paramètres à la barre de contrôle d'outil et donc permet de définir les valeurs pour les formes de ce type que vous créerez après.

Lorsque vous utilisez un outil de forme, vous pouvez sélectionner un objet en cliquant dessus.Ctrl+ cliquer (sélectionner au sein d'un groupe) et Alt+cliquer (sélectionner dessous) fonctionne aussi comme dans le sélecteur. Esc permet de désélectionner.

## **Rectangles**

Le rectangle est la forme la plus simple mais sans doute la plus courante en design et en illustration. Inkscape tente de rendre la création et la modification des rectangles aussi simple et efficace que possible.

Passez à l'outil Rectangle en appuyant sur F4 ou en cliquant sur son bouton dans la barre d'outils. Dessinez un nouveau rectangle à côté de celui-ci :

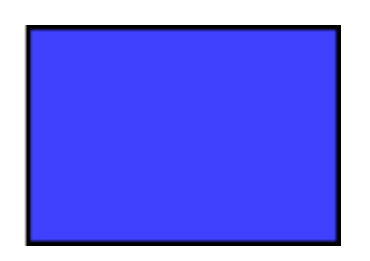

Puis, sans quitter l'outil rectangle, passez d'un rectangle à l'autre en cliquant dessus.

Raccourcis de dessin des rectangle :

- En appuyant sur Ctrl, vous pouvez dessiner un carré ou un rectangle de rapport de dimensions entier (2:1, 3:1, etc.).
- En appuyant sur Maj, vous pouvez dessiner autour du point de départ.

Comme vous pouvez le voir, le rectangle sélectionné (le rectangle qui vient d'être créé est toujours sélectionné) affiche trois poignées dans trois de ses coins. En

fait, il y a quatre poignées, mais deux d'entre elles (dans le coin supérieur droit) se chevauchent si le rectangle n'est pas arrondi. Ces deux-là sont les poignées d'arrondi; les deux autres (en haut à gauche, et en bas à droite) sont les poignées de redimensionnement.

Voyons les poignées d'arrondi d'abord. Saisissez l'une d'elles, et déplacez-la vers le bas. Les quatres coins du rectangle deviennent arrondis, et vous pouvez maintenant voir la deuxième poignée d'arrondi — qui est toujours au même emplacement dans le coin. Si vous voulez obtenir des coins arrondis circulairement, vous n'avez plus rien à faire. Si vous voulez des arrondis avec un rayon différent selon le côté, vous pouvez déplacer la deuxième poignée vers la gauche.

Ici, les deux premiers rectangles ont des coins arrondis circulairement et les deux autres des coins arrondis elliptiquement :

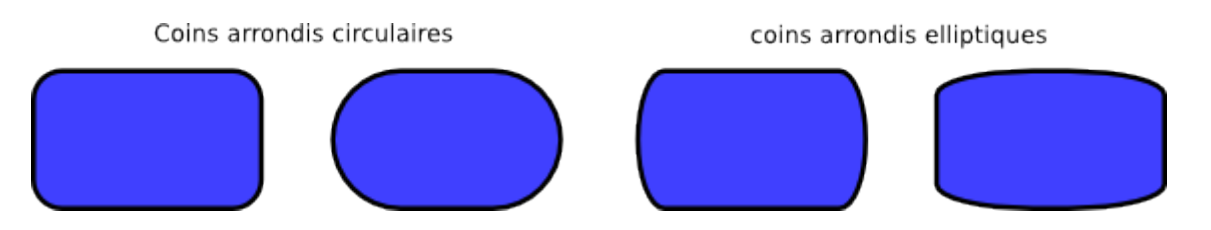

Toujours avec l'outil rectangle, cliquez sur ces rectangle pour les sélectionner et observez leurs poignées d'arrondi.

Souvent, le rayon et la forme des coins arrondis doivent garder les mêmes proportions au sein d'une composition, même si les dimensions des rectangles sont différentes (comme dans des diagrammes formés de boîtes arrondies de différentes tailles). Inkscape permet cela facilement. Passez à l'outil sélecteur; dans la barre de contrôle de cet outil, il y a un groupe de quatre boutons enfonçables, le second affichant deux coins arrondis concentriques. Ce bouton vous permet de déterminer si les rayons des coins arrondis doivent être mis à l'échelle ou non quand vous redimensionnez un rectangle.

Ici par exemple, le rectangle original rouge a été dupliqué et ses dimensions changées (augmentées et diminuées) plusieurs fois selon différentes proportions, le bouton "préserver l'échelle des arrondis" étant décoché :

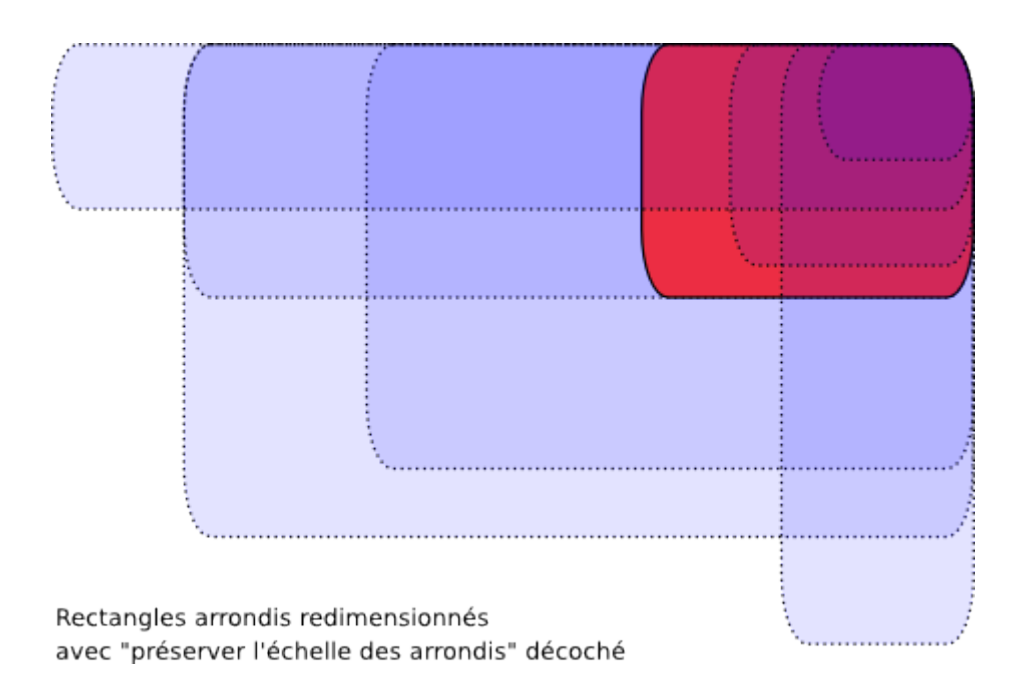

Notez que la taille et la forme des coins arrondis restent les mêmes pour tous les rectangles, de sorte que les coins arrondis se superposent exactement en haut à droite de la figure. Tous les rectangles bleus en pointillés ont été obtenus après un redimensionnement de l'original dans le sélecteur, sans avoir réajusté les poignées d'arrondi.

Pour comparer, voici la même composition, mais créée cette fois-ci le bouton "préserver l'échelle des arrondis" étant coché :

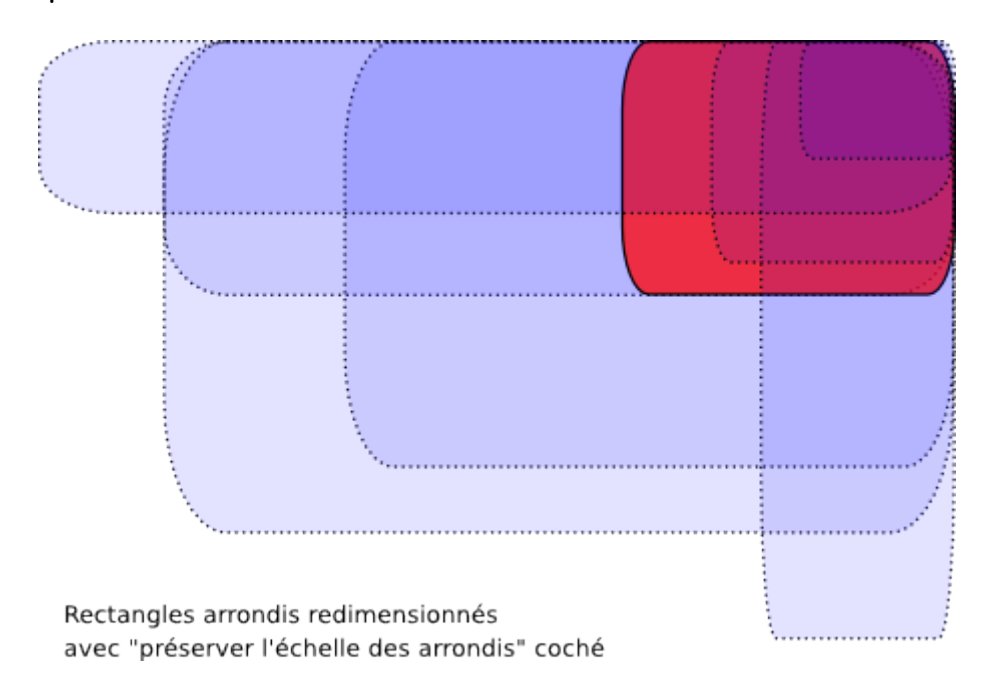

Maintenant, les rectangles ont tous des coins arrondis différemment, et il n'y a plus aucune superposition en haut à droite (zommez pour le vérifier). Ce résultat (visible) est le même que celui que vous auriez obtenu en convertissant le

rectangle original en chemin (Ctrl+Maj+C) puis en modifiant les dimensions de ce chemin.

Voici les raccourcis permettant de manipuler les poignées d'arrondi d'un rectangle :

- Déplacez-les en appuyant sur Ctrl pour garder égaux les deux rayons (arrondi circulaire).
- Ctrl+cliquer sur une poignée rendra son rayon égal à celui de la deuxième sans avoir à la déplacer.
- Maj+clicquer permet de supprimer l'arrondi.

Vous avez peut-être remarqué que la barre de contrôle de l'outil rectangle affiche deux champs pour les rayons horizontal (Rx) et vertical (Ry) d'arrondi pour le rectangle sélectionné , vous permettant ainsi de modifier précisément ces rayons dans l'unité de votre choix. Le bouton Pas d'arrondi fait simplement ce qu'il indique : il supprime l'arrondi des rectangles sélectionnés.

Un avantage important de ces contrôles est qu'ils peuvent affecter plusieurs rectangles en même temps. Par exemple, si vous voulez modifier tous les rectangles d'un calque, vous n'avez qu'à appuyer sur Ctrl+A (tout sélectionner) et définir les paramètres voulus dans la barre de contrôle. Si des objets autres que des rectangles sont sélectionnés, ils seront ignorés — seuls les formes rectangles seront modifiées.

Maintenant, observons les poignées de redimensionnement d'un rectangle. Vous vous demandez peut-être à quoi elles servent puisqu'il est possible de redimensionner un rectangle avec le sélecteur ?

Le problème avec le sélecteur est que pour lui, les notions d'horizontale et de verticale sont celles de la page. En revanche, les poignées de redimensionnement d'un rectangle agissent parallèlement à ses côtés, même si le rectangle a été tourné ou incliné. Par exemple, essayez de redimensionner ce rectangle d'abord avec le sélecteur puis avec ses poignées de redimensionnement dans l'outil rectangle :

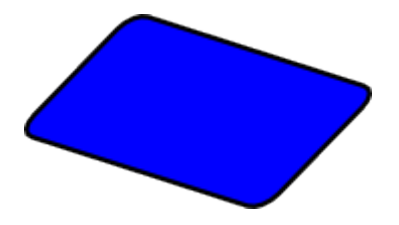

Comme il y a deux poignées de redimensionnement, vous pouvez modifier les dimensions du rectangle selon n'importe quelle direction et même parallèlement à ses côtés. Le redimensionnement préserve les rayons d'arrondi des coins.

Voici les raccourcis permettant de manipuler les poignées de redimensionnement d'un rectangle :

• Déplacez-les en appuyant sur Ctrl pour forcer leur déplacement parallèlement aux côtés du rectangle ou à sa diagonale. Autrement dit, Ctrl permet de préserver la largeur ou la hauteur ou encore le ratio largeur/hauteur du rectangle (dans son propre système de coordonnées qui peut être tourné ou incliné).

Voici le même rectangle, entouré de lignes pointillées grises indiquant les directions dans lesquelles vous pouvez déplacer ses poignées de redimensionnement en appuyant sur Ctrl (essayez):

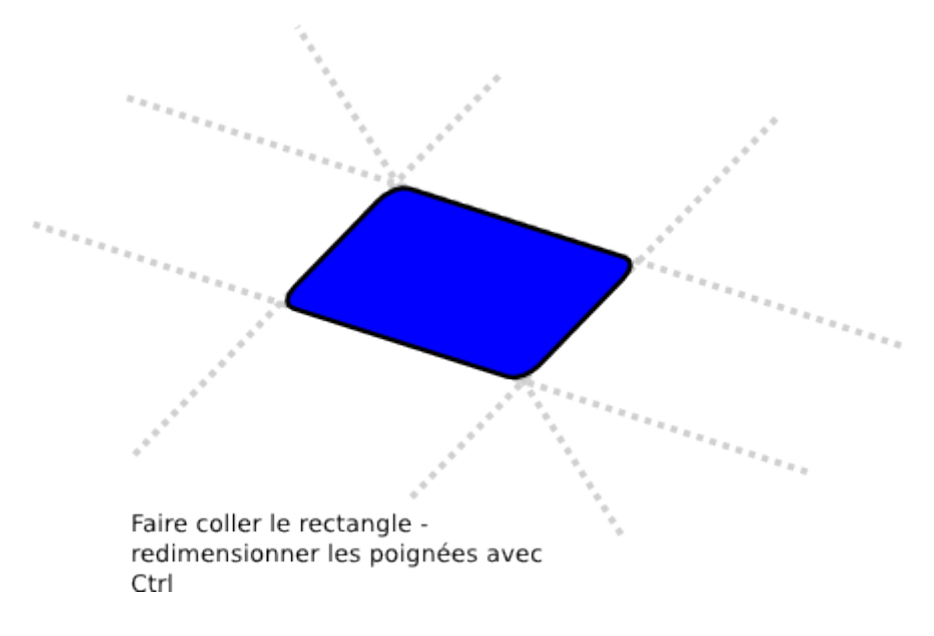

En inclinant et en tournant un rectangle, puis en le dupliquant et en modifiant ses dimensions avec ses poignées de redimensionnement, vous pouvez facilement créer des dessins en 3D :

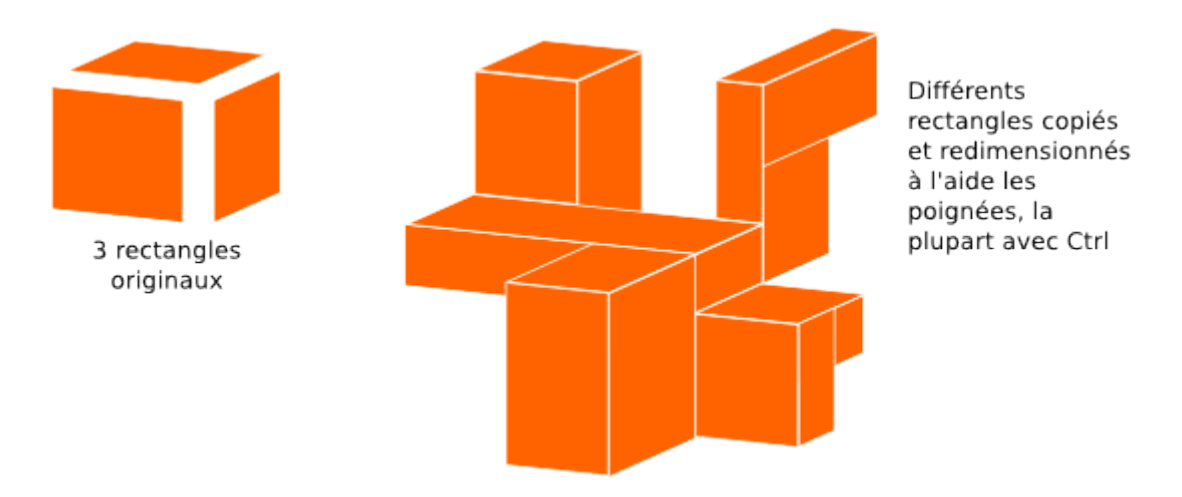

Voici quelques exemples de plus de compositions avec des rectangles, incluant des coins arrondis et des dégradés de remplissage :

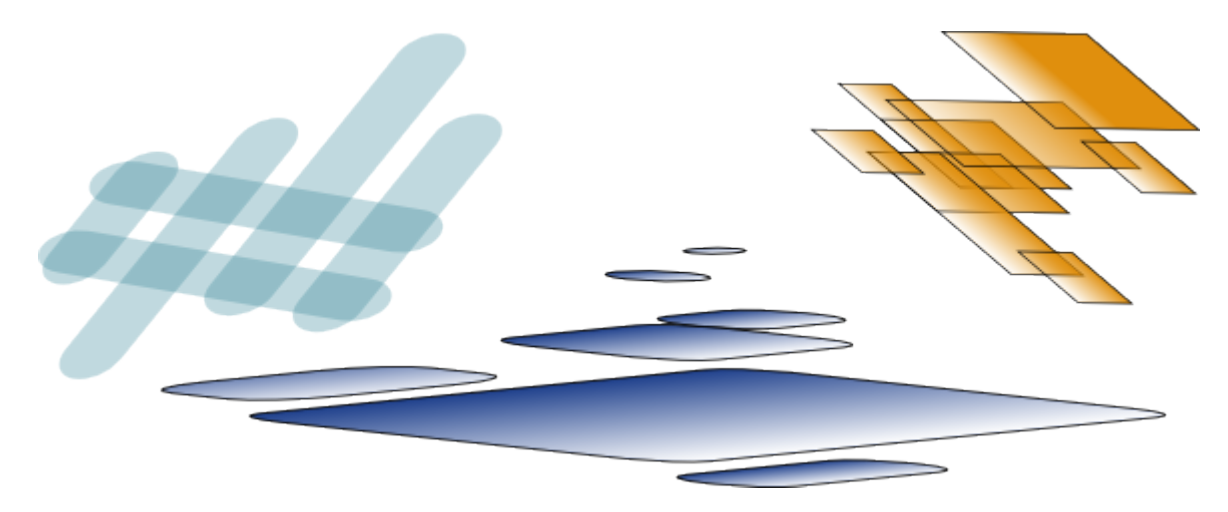

## **Ellipses**

L'outil ellipse (F5) permet de créer des ellipses et des cercles, que vous pouvez transformer en camemberts ou en arcs. Les raccourcis sont les mêmes que ceux de l'outil rectangle :

- En appuyant sur Ctrl, vous pouvez dessiner un cercle ou une ellipse de ratio entier (2:1, 3:1, etc.).
- En appuyant sur Maj, vous pouvez dessiner autour du point de départ.

Intéressons-nous aux poignées d'une ellipse. Sélectionnez l'ellipse suivante :

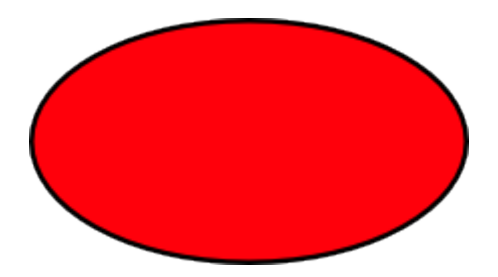

une fois de plus, vous ne voyez d'abord que trois poignées, mais en fait il y en a quatre. Celle de droite est en fait deux poignées qui se superposent et qui permettent "d'ouvrir" l'ellipse. En déplaçant la première de ces poignées, la deuxième devient visible; déplacer ces poignées vous permettent d'obtenir toute sorte d'arcs ou de camemberts (portions d'ellipse en forme de part de tarte) :

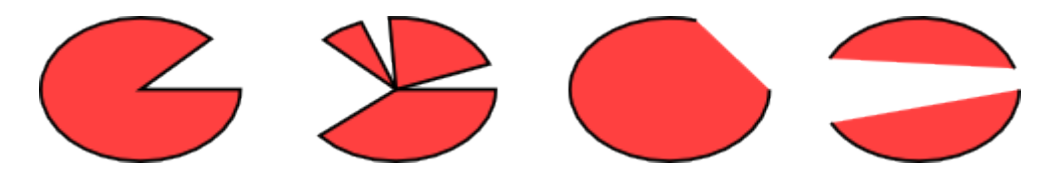

Pour obtenir un camembert (un arc avec ses deux rayons), déplacez la poignée vers l'extérieur de l'ellipse; pour obtenir un arc, déplacez-la vers l'intérieur. Cidessus, vous pouvez voir 4 camemberts à gauche et 3 arcs à droite. Notez que les arcs sont des formes ouvertes, c'est à dire que le contour court le long de l'ellipse mais ne relie pas les extrémités de l'arc. Ceci devient évident si vous supprimez le remplissage, ne gardant visible que le contour :

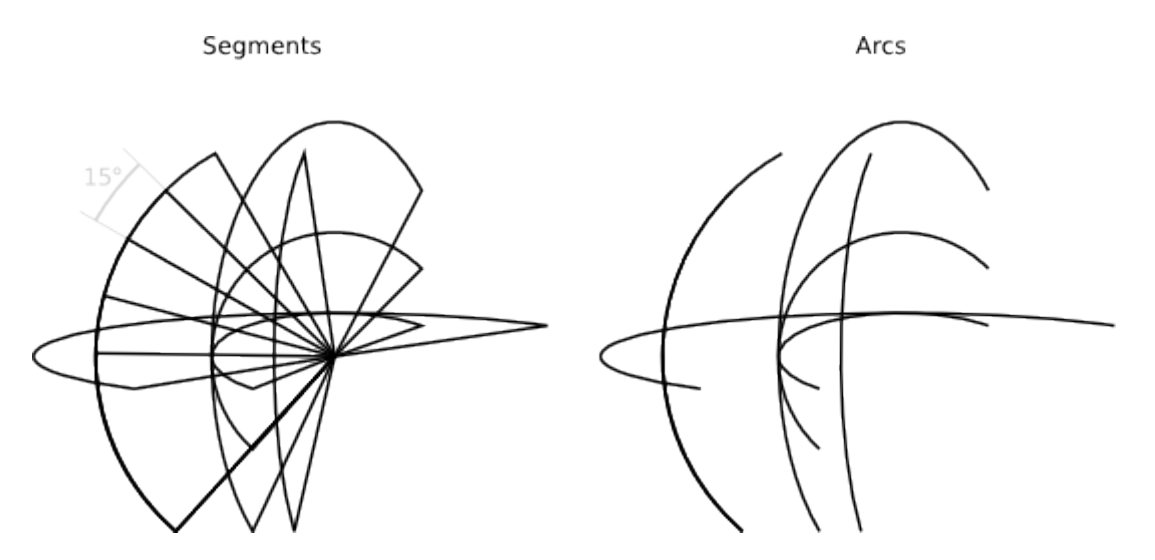

Voyez le groupe de camemberts ressemblant à un ventilateur sur la gauche. Le créer a été facile, en déplaçant les poignées par incréments d'angle avec la touche Ctrl. Voici les raccourcis des poignées arc/camembert :

• En appuyant sur Ctrl, forcez des modifications d'angle par incréments de 15 degrés lors des déplacements de ces poignées.

• Maj+cliquer sur ces poignées permet de refermer ces arcs/camemberts pour en refaire des ellipses.

L'incrément d'angle par défaut peut être modifié dans les préférences d'Inkscape (dans l'onglet Incréments).

Les deux autres poignées d'une ellipse sont utilisées pour la redimensionner autour de son centre. Les raccourcis qui y sont associés sont similaires à ceux des poignées d'arrondi d'un rectangle :

- Déplacez-les tout en appuyant sur Ctrl pour faire un cercle (garder les deux rayons égaux).
- Ctrl+cliquer sur une de ces poignées permet de transformer l'ellipse en cercle sans déplacer de poignée.

Et, tout comme les poignées de redimensionnement d'un rectangle, ces poignées permettent d'ajuster la largeur et la hauteur d'une ellipse dans son propre système de coordonnées. Ce qui signifie qu'une ellipse qui a été tournée ou inclinée peut facilement être redimensionnée parallèlement à ses axes. Essayez de modifier les dimensions de ces ellipses en utilisant leurs poignées de redimensionnement :

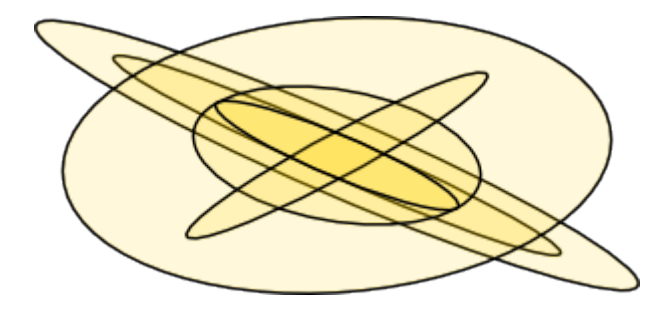

## **Etoiles**

Les étoiles sont les formes les plus complexes et les plus intéressantes. Si vous voulez épater vos amis avec Inkscape, laissez-les s'amuser un peu avec l'outil étoile. Il est particulièrement amusant — ça devient presque une drogue !

L'outil étoile permet de créer deux types de formes similaires : des étoiles et des polygones. Une étoile a deux poignées dont les positions définissent la longueur et la forme de ses branches; un polygone n'a qu'une poignée qui permet en la déplaçant de redimensionner et tourner ce polygone :

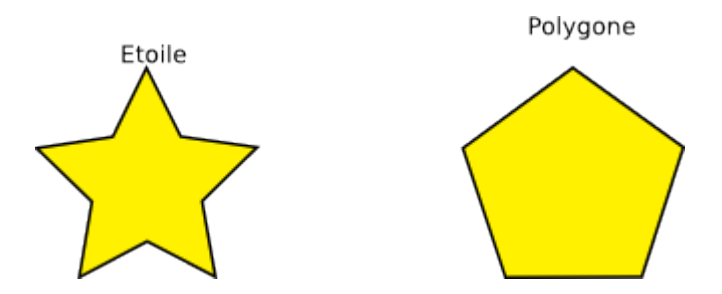

Dans la barre de contrôle de l'outil étoile vient d'abord une boîte permettant de passer du mode étoile à polygone et inversement. Puis un champ numérique permet de définir le nombre de sommets d'une étoile ou d'un polygone. Ce paramètre n'est modifiable que depuis cette barre de contrôle, et peut varier de 3 (évidemment) à 1024, mais vous devriez éviter d'entrer un trop grand nombre (disons, plus de 200) si votre ordinateur n'est pas très puissant.

Quand vous dessinez une nouvelle étoile ou un nouveau polygone,

• Déplacez une poignée en appuyant sur Ctrl pour forcer des modifications d'angle par incréments de 15 degrés.

Par nature, une étoile est une des formes les plus intéressantes (bien qu'en pratique les polygones soient souvent plus utiles). Les deux poignées d'une étoile ont des fonctions légèrement différentes. La première poignée (lors de la création de l'étoile, elle se trouve sur une pointe, c'est à dire un coin convexe de l'étoile) permet d'allonger ou raccourcir les branches de l'étoile, mais si vous la tournez (relativement au centre de la forme), l'autre poignée accompagne cette rotation. Ceci implique que vous ne pouvez pas incliner les branches de l'étoile avec cette poignée.

Par contre, l'autre poignée (située initialement sur un coin concave entre deux pointes) est libre de se déplacer radialement et tangentiellement, sans affecter la poignée au bout d'une pointe (en fait cette poignée peut devenir à son tour la poignée de pointe si elle est déplacée plus loin du centre que l'autre poignée). Avec cette poignée, vous pouvez incliner les branches de l'étoile pour obtenir toutes sortes de cristaux, mandalas et flocons :

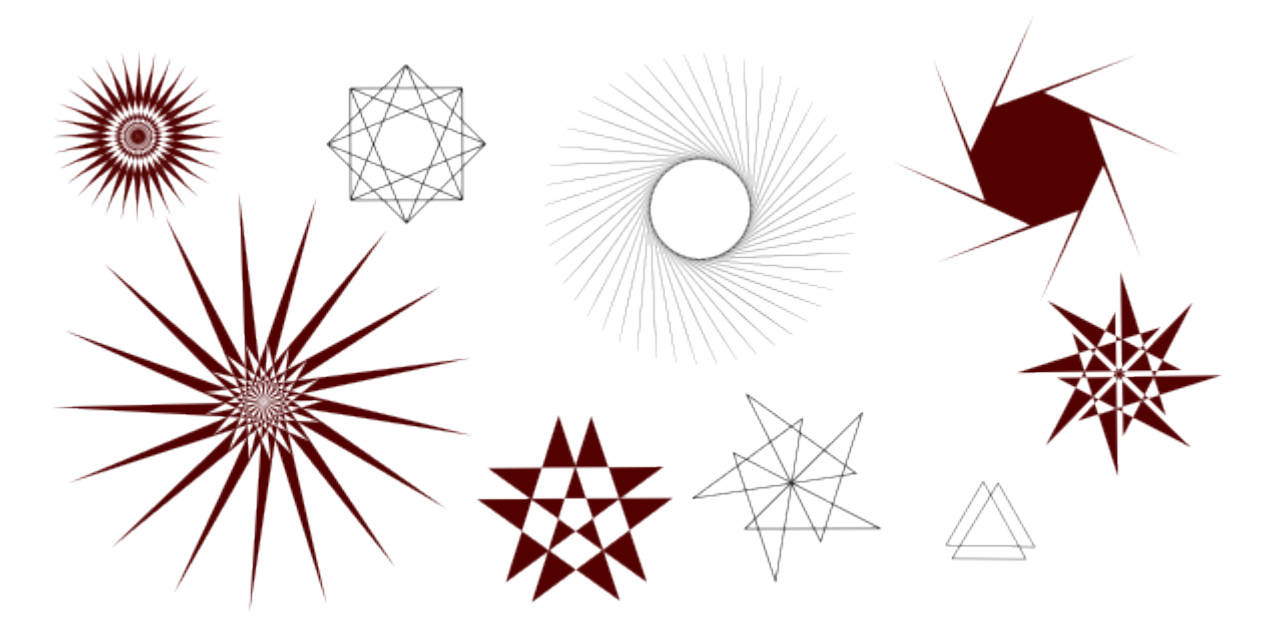

Si vous voulez juste obtenir une étoile simple, sans de telles dentelles, vous pouvez restreindre le comportement de cette poignée de façon à éviter toute inclinaison :

- Déplacer la poignée en appuyant sur Ctrl permet de garder l'étoile strictement radiale (sans inclinaison).
- Ctrl+cliquer sur la poignée permet de supprimer l'inclinaison sans la déplacer.

En complément utile des possibilités de déplacement des poignées sur le canevas, la barre de contrôle comprend un champ Ratio des rayons qui définit le rapport entre les distances séparant chacune des poignée du centre.

Les étoiles d'Inkscape ont deux astuces de plus dans leur sac. En géométrie, un polygone est une forme composée de segments de droites avec des coins anguleux. Dans le monde réel, un certain degré de courbure est parfois présent — et Inkscape peut gérer cela aussi. Cependant, arrondir une étoile ou un polygone est un peu différent d'arrondir un rectangle. Vous n'avez pas de poignée dédiée à cette operation, mais,

- Maj+cliquer-déplacer tangentiellement une poignée permet d'arrondir une étoile ou un polygone.
- Maj+cliquer sur une poignée permet de supprimer l'arrondi.

"Tangentiellement" signifie dans une direction perpendiculaire à celle d'un rayon. Si vous 'tournez' une poignée en sens anti-horaire, vous augmentez l'arrondi; en sens horaire, vous le diminuez (voyez plus loin ci-dessous pour des exemples d'arrondi négatif).

Voici une comparaison entre un carré arrondi (issu de l'outil rectangle) et un quadrilatère arrondi (issu de l'outil étoile) :

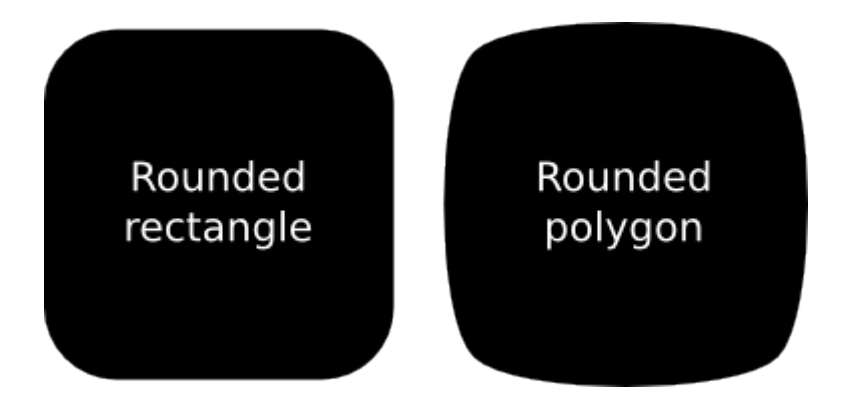

Comme vous pouvez le voir, alors qu'un rectangle arrondi a des côtés droits et des coins arrondis (circulairement ou elliptiquement), un polygone ou une étoile arrondi n'a aucun segment rectiligne; ses courbures varient régulièrement entre un maximum (dans les coins) et un miminum (entre deux coins). Inkscape opère ceci en ajoutant deux tangentes de Bézier colineaires à chaque nœud de la forme (vous pouvez les voir en convertissant la forme en chemin et en l'examinant avec l'outil nœud).

Le paramètre d'arrondi que vous pouvez ajuster dans la barre de contrôle est le rapport entre la longueur de ces tangentes et celle du côté adjacent de l'étoile/polygone. Ce paramètre peut être négatif, inversant ainsi la direction des tangentes. Des valeurs de 0.2 à 0.4 donnent une courbure 'normale' (assez courante); des valeurs plus importantes conduisent à des formes superbes, inextricables et totalement imprévisibles. Une étoile avec une grande valeur d'arrondi peut facilement dépasser les limites fixées habituellement par ses poignées. Voici quelques exemples, indiquant chacun sa valeur d'arrondi :

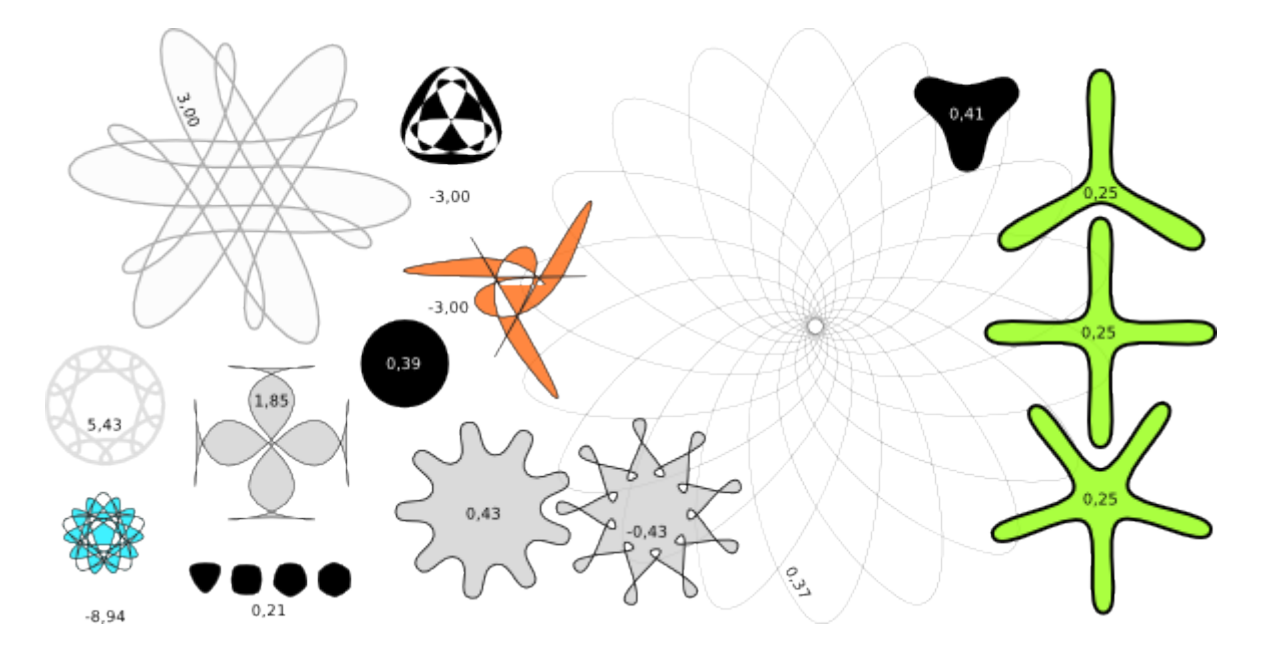

Si vous voulez que les pointes d'une étoile soient pointues et que les creux soient arrondis ou l'inverse, il suffit simplement de créer un offset (Ctrl+J) de cette étoile :

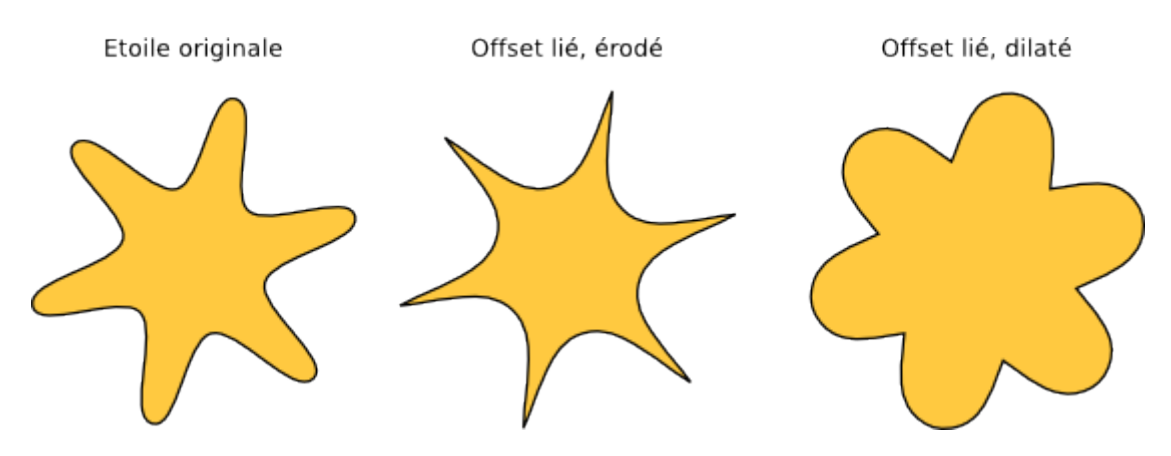

Maj+cliquer-déplacer les poignées d'une étoile dans Inkscape est une des plus merveilleuses activités connues de l'être humain. Mais on peut faire encore mieux.

Afin d'imiter encore mieux les formes du monde réel, Inkscape peut rendre aléatoires (c'est à dire déformer aléatoirement) ses étoiles et polygones. Un peu de hasard rend une étoile moins régulière, plus 'humaine', souvent amusante; un hasard plus important est une façon distrayante d'obtenir toute une variété de formes complètement imprédictibles. Une étoile arrondie garde des courbures douces quand elle est rendue aléatoire. Voici les raccourcis :

- Alt+cliquer-déplacer tangentiellement une poignée permet de rendre une étoile ou un polygone aléatoire.
- Alt+cliquer sur une poignée permet de supprimer le hasard.

Lors de l'édition (avec les poignées) d'une étoile aléatoire, celle-ci 'tremblera' car chaque position précise de ses poignées correspond à une unique quantité de hasard. Donc, déplacer une poignée sans appuyer sur Alt réinitialise ce hasard en conservant son niveau, tandis que Alt+cliquer-déplacer préserve ce hasard mais ajuste son niveau. Voici des étoiles dont les paramètres sont identiques, mais chacune d'entre elle a vu sa quantité de hasard mise à jour en déplaçant très légèrement sa poignée (la quantité de hasard varie de 0.1 tout au long de la figure suivante) :

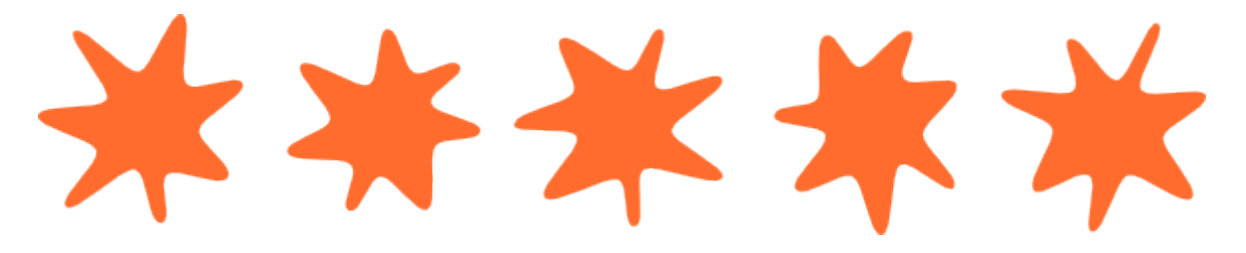

Et voici l'étoile du milieu de la figure ci-dessus, avec une quantité de hasard variant entre -0.2 et 0.2 :

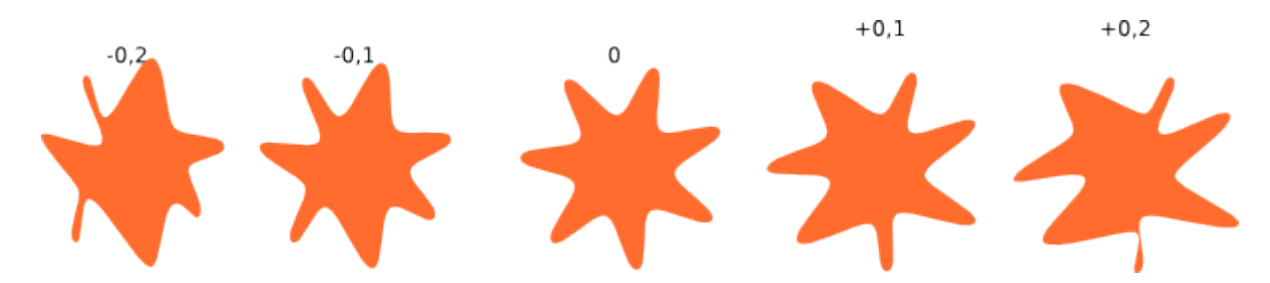

Essayez de Alt+cliquer-déplacer une poignée de l'étoile du milieu de la figure cidessus et observez comment elle passe de la forme de celle de gauche à la forme de celle de droite — et même au delà.

Vous trouverez probablement vos propres applications aux étoiles aléatoires, j'avoue aimer particulièrement les éclaboussures en forme d'amibes et les grandes planètes irrégulières aux paysages fantastiques :

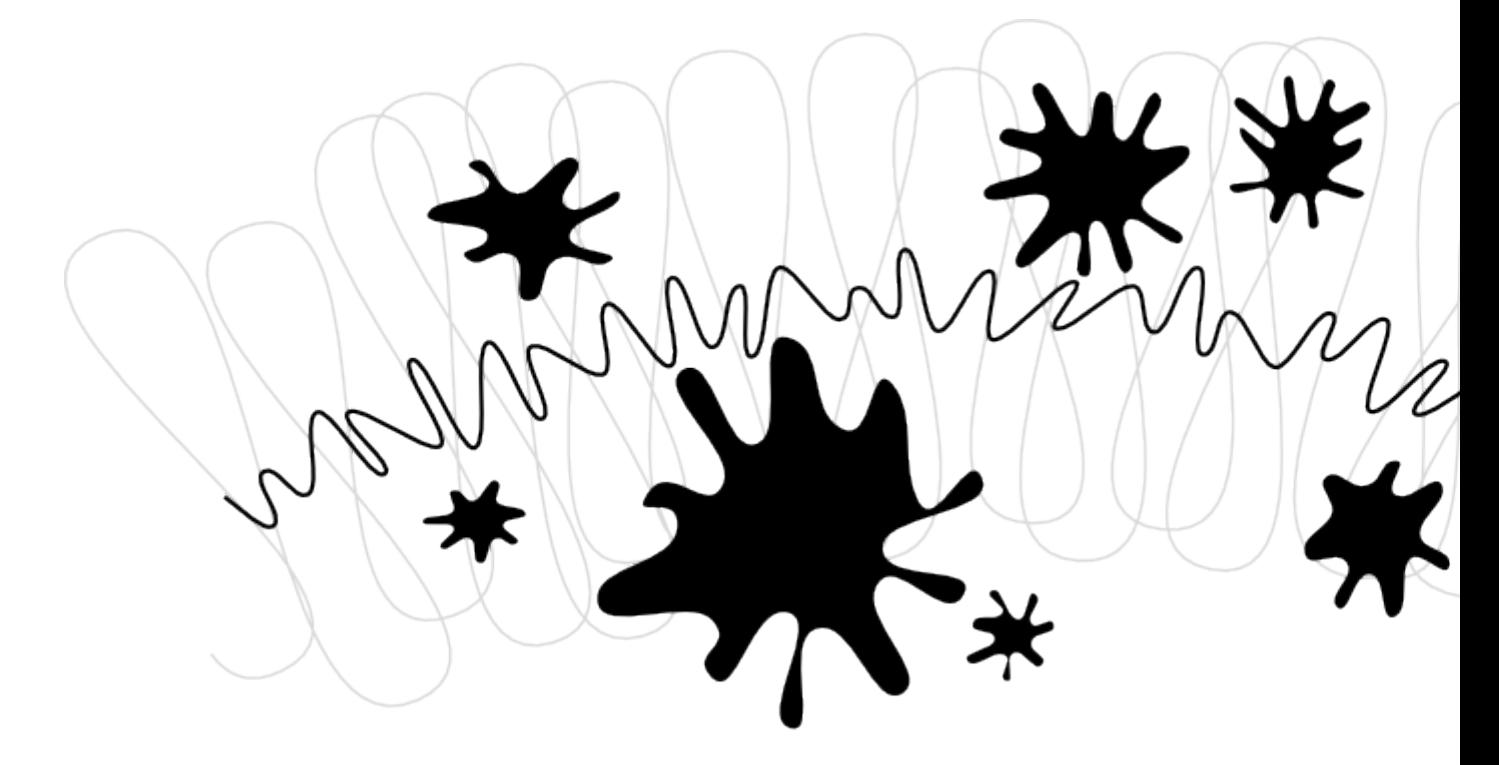

### **Spirales**

Les spirales d'Inkscape sont des formes versatiles, et bien qu'elles ne soient pas aussi captivantes que les étoiles, elles sont parfois utiles. Une spirale, comme une étoile, est dessinée autour de son centre; lors de sa création tout comme lors de son édition,

• Déplacez une poignée en appuyant sur Ctrl pour forcer des modifications d'angle par incréments de 15 degrés.

Une fois créée, une spirale possède deux poignées, intérieure et extérieure. Les deux poignées peuvent être simplement déplacées pour enrouler ou dérouler (c'est à dire la prolonger, en modifiant le nombre de ses tours) la spirale. Voici les autres raccourcis :

Poignée extérieure :

- Maj+cliquer-déplacer permet de redimensionner/tourner la spirale autour de son centre (sans l'enrouler ou la dérouler).
- Alt+cliquer-déplacer pour verrouiller le rayon de la spirale pendant que vous l'enroulez ou la déroulez.

Poignée intérieure :

- Alt+cliquer-déplacer verticalement permet de faire converger/diverger la spirale.
- Alt+cliquer permet de remettre la divergence à zéro.
- Maj+cliquer permet de déplacer la poignée intérieure au centre.

La divergence d'une spirale est la mesure de la non-linéarité de ses enroulements. Quand la divergence vaut 1, la spirale est uniforme; inférieure à 1 (Alt+cliquer-déplacer vers le haut), la spirale devient plus dense à sa périphérie; supérieure à 1 (Alt+cliquer-déplacer vers le bas), la spirale est plus dense en son centre :

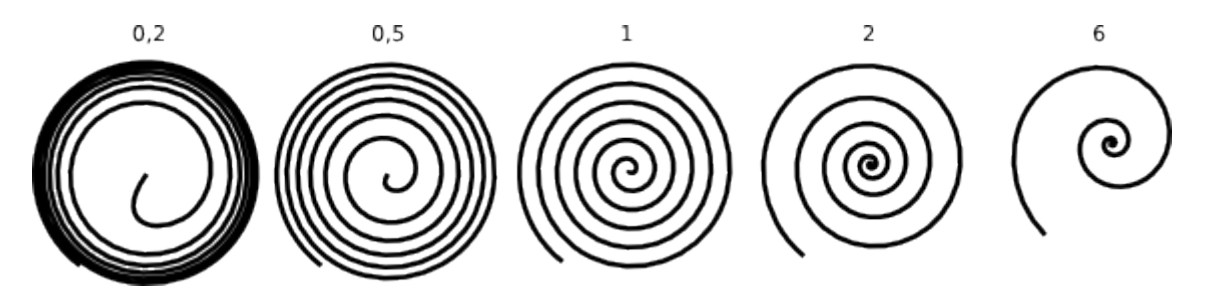

Le nombre maximum de tours d'une spirale est 1024.

Tout comme l'outil ellipse ne se limite pas aux ellipses, mais permet de créer des arcs (des lignes à la courbure constante), l'outil spirale permet de créer des lignes à la courbure variant régulièrement. Comparé à une courbe de Bézier, un arc de spirale est souvent plus pratique car vous pouvez l'allonger ou le racourcir en déplaçant une poignée le long de la courbe sans modifier sa forme. De plus,

alors qu'une spirale est habituellement dessinée sans remplissage, vous pouvez en ajouter un et retirer le contour afin d'obtenir des effets intéressants.

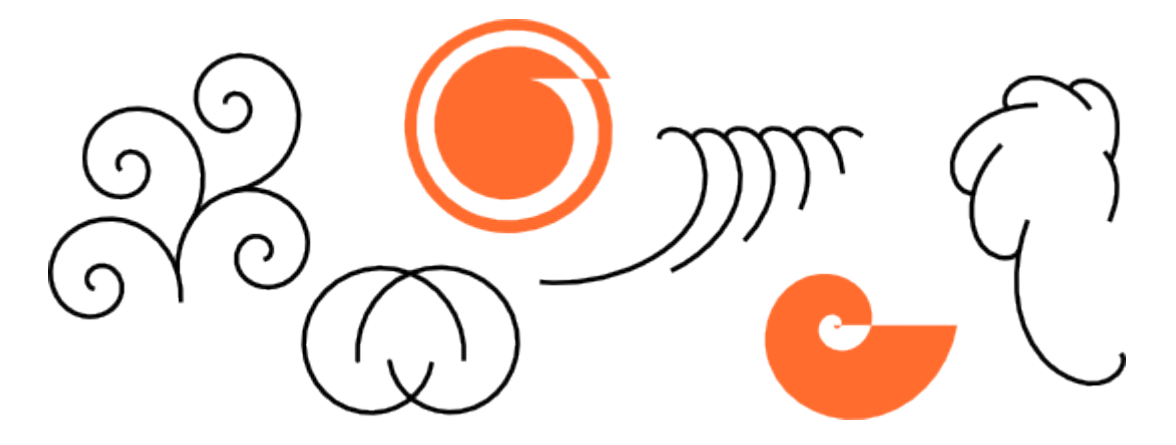

Les spirales avec des contours en pointillés sont particulièrement intéressantes — elles combinent la concentration naturelle de la forme avec l'espacement régulier des pointillés pour fournir de superbes effets de moiré :

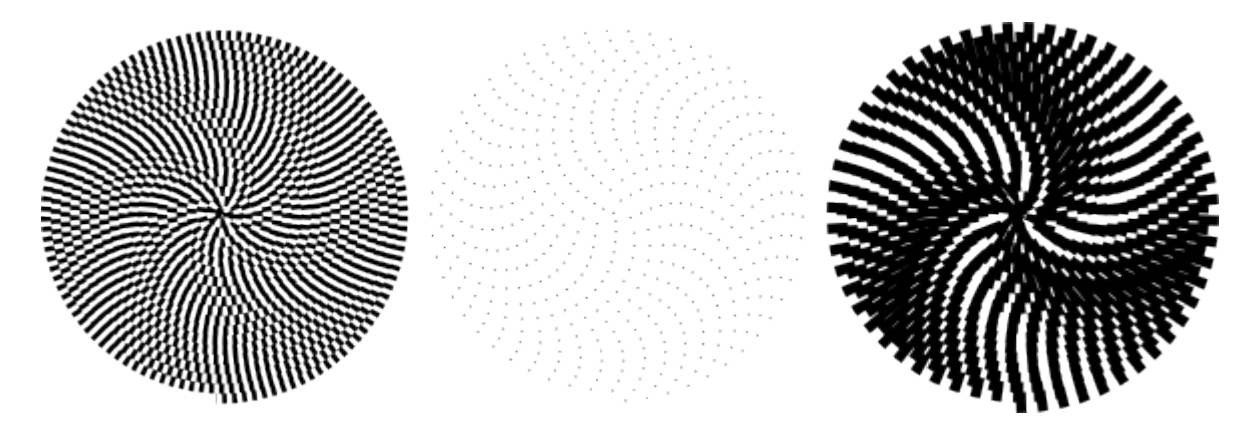

### **Conclusion**

Les outils de formes d'Inkscape sont particulièrement puissants. Initiez-vous à leurs astuces à loisir — ce sera payant pour tout travail de design car, utiliser des formes au lieu de chemins rend la création d'un dessin vectoriel plus rapide et sa modification plus facile. Si vous avez des idées pour améliorer d'une façon quelconque les outils de formes, n'hésitez pas à contacter les développeurs.

## **[Inkscape](http://inkscape.org/) tutorial: Calligraphie**

Un des nombreux outils d'Inkscape est l'outil calligraphie. Ce didacticiel vous aidera à découvrir le fonctionnement de cet outil, ainsi que les bases et techniques de l'art de la calligraphie.

Utiliser Ctrl+flèches, molette de la souris ou tirer avec le bouton du milieu pour faire défiler la page vers le bas. Pour les bases de création, sélection et transformation d'objet, voir le didacticiel basique dans Aide·>·Didacticiels.

## **Histoire et styles**

Par définition, la calligraphie signifie "belle écriture" ou "faculté d'écrire élégamment". La calligraphie est essentiellement l'art de former à la main de beaux caractères d'écriture. Cela peut sembler intimidant, mais avec un peu de pratique, n'importe qui peut maîtriser les bases de cet art.

Les premières formes de calligraphie apparaissent avec les peintures des hommes des cavernes. Et jusqu'à l'apparition de l'imprimerie, en 1440 environ, les livres et autres publications étaient calligraphiés. Un scribe devait transcrire à la main toute copie de livre ou publication. L'écriture se faisait avec une plume (d'oie) et de l'encre sur des matériaux tels que du parchemin ou du vélin. Les styles de lettrage utilisés au cours des âges incluent le Rustique, la minuscule Caroline, le Blackletter, etc. Les endroits les plus courants pour trouver des calligraphies aujourd'hui sont peut-être les faire-part de mariage.

Il existe trois principales familles de calligraphie :

- Occidentale ou romane
- Arabe
- Chinoise ou orientale

Ce didacticiel se focalise principalement sur la calligraphie occidentale, étant donné que les deux autres styles nécessitent généralement un pinceau (au lieu d'une plume), qui ne fait pas encore partie des fonctions de notre outil de calligraphie

Un des grands avantages que nous avons sur les scribes du passé est la commande annuler. Si vous faites une erreur, la page entière n'est pas perdue. L'outil calligraphie d'Inkscape permet aussi des techniques qui ne seraient pas possible avec les plumes et encres traditionnelles.

## **Matériel**

Vous obtiendrez de meilleurs résultats si vous utilisez une tablette graphique (ex. : une Wacom) avec un stylet. Mais vous pouvez obtenir des résultats décents avec une souris aussi, même s'il vous sera plus difficile de produire des tracés rapides réguliers.

Inkscape ne gère pas encore la sensibilité à la pression des tablettes graphiques, mais ce n'est pas un problème car les plumes traditionnelles (contrairement aux pinceaux) ne sont pas non plus très sensibles à la pression. La plume calligraphique d'Inkscape est par contre sensible à la vélocité du tracé (voir "Mincissement" plus bas), donc si vous utilisez une souris, vous préférez sans doute mettre ce paramètre à zéro.

Si vous avez une tablette et désirez utiliser les fonctions de sensibilité, vous devez configurer votre périphérique. Cette configuration n'a besoin d'être effectuée qu'une seule fois, les réglages seront sauvegardés. Pour en activer le support, vous devez avoir la tablette graphique branchée avant de démarrer Inkscape, puis, ouvir le dialogue Périphériques de saisie..., via le menu Fichier. Lorsque ce dialogue est ouvert, vous pouvez séléctionner le périphérique et les réglages que vous désirez en tant que stylet de votre tablette. Enfin, aprèsavoir choisi ces réglages, passez à l'outil calligraphie et commutez les boutons de la bar d'outil pour la pression et l'inclinaison. Inkscape se souviendra de ses réglages au prochain démarrage.

Le stylo calligraphique d'Inkscape peut être sensible à la velocitée·du tracé·(voir·« Mincissement »·plus bas),·donc, si vous utilisez une souris, vous désirerez probablement mettre ce paramètre à zéro.

## **Options de l'outil Calligraphie**

Switch to the Calligraphy tool by pressing Ctrl+F6, pressing the C key, or by clicking on its toolbar button. On the top toolbar, you will notice there are 7 options: Width & Thinning; Angle & Fixation; Tremor; and Mass & Drag. There are also two buttons to toggle tablet Pressure and Tilt sensitivity on and off (for drawing tablets).

## **Largeur et Mincissement**

Cette paire d'options contrôle la largeur de votre plume. La largeur peut varier entre 0 et 1 et (par defaut) est mesurée selon une unité relative à la taille de

votre fenêtre d'édition, mais indépendante du zoom. En effet, l'« unité de mesure » naturelle en calligraphie est l'amplitude du mouvement de votre main et il est donc pratique d'avoir votre largeur de plume en rapport constant par rapport à votre « plan d'écriture » et non pas en unités réelles, ce qui la ferait dépendre du zoom.

Comme la largeur de plume varie souvent, vous pouvez l'ajuster sans devoir utiliser la barre de contrôle, en utilisant les flèches gauche et droite. L'avantage de ces raccourcis est qu'ils fonctionnent même pendant que vous dessinez, de sorte que vous pouvez faire varier la largeur de votre plume progressivement pendant un tracé :

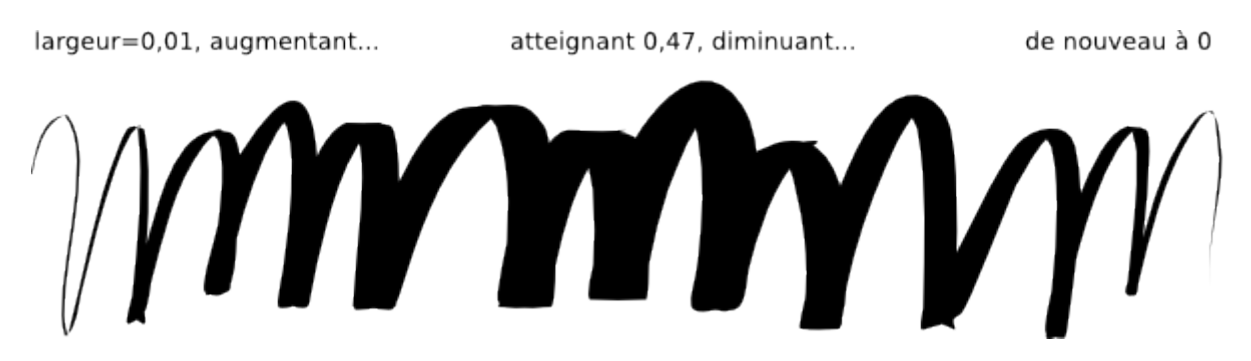

La largeur de la plume peut aussi dépendre de la vélocité, et ceci est contrôlé par le paramètre mincissement. Ce paramètre peut prendre une valeur entre -1 et 1; zéro signifie que la largeur est indépendante de la vélocité, des valeurs positives font que des tracés plus rapides sont plus fins, des valeurs négatives font que des tracés plus rapides deviennent plus épais. La valeur par défaut de 0.1 implique un mincissement modéré des tracés rapides. Voici quelques exemples, tous tracés avec une largeur de 0.2 et un angle de 90° :

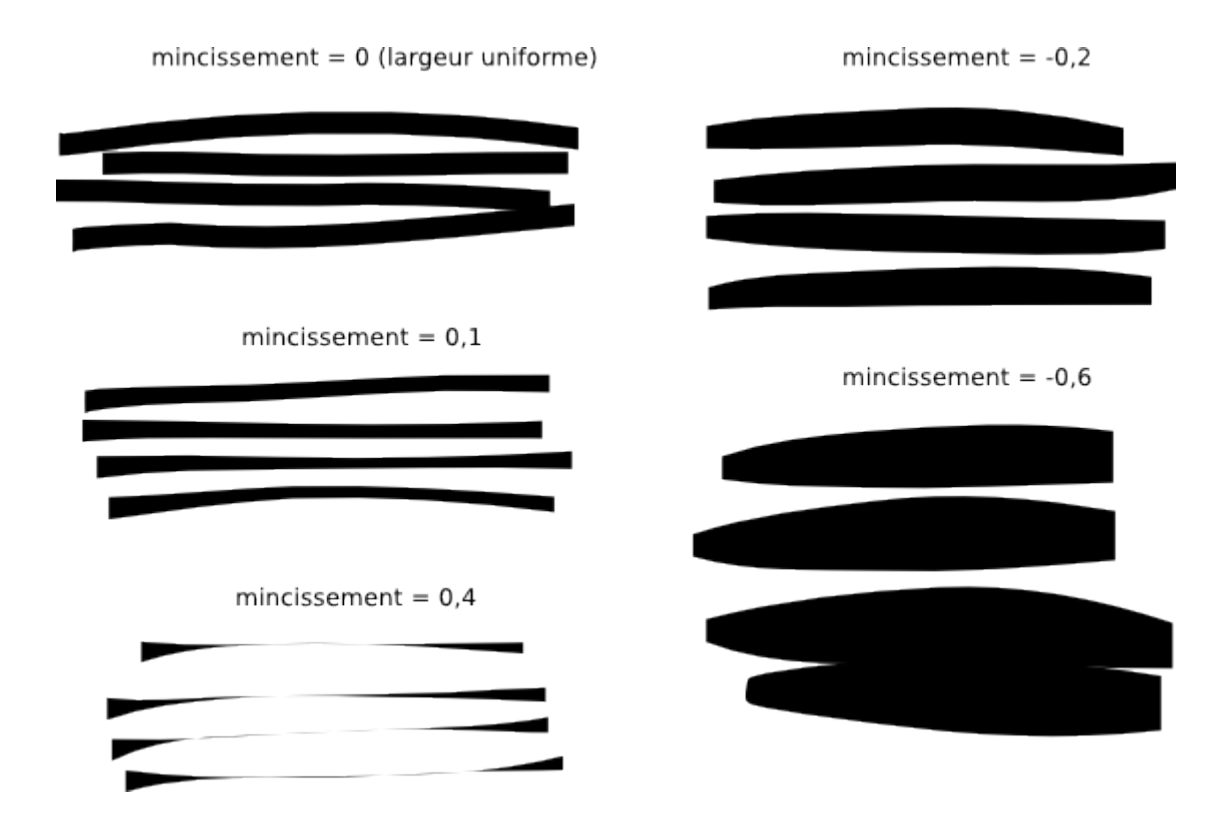

Pour vous amuser, donnez une valeur de 1 (maximale) à la largeur et au mincissement puis dessinez avec des mouvements brusques pour obtenir des formes étrangement naturelles, ressemblant à des neurones.

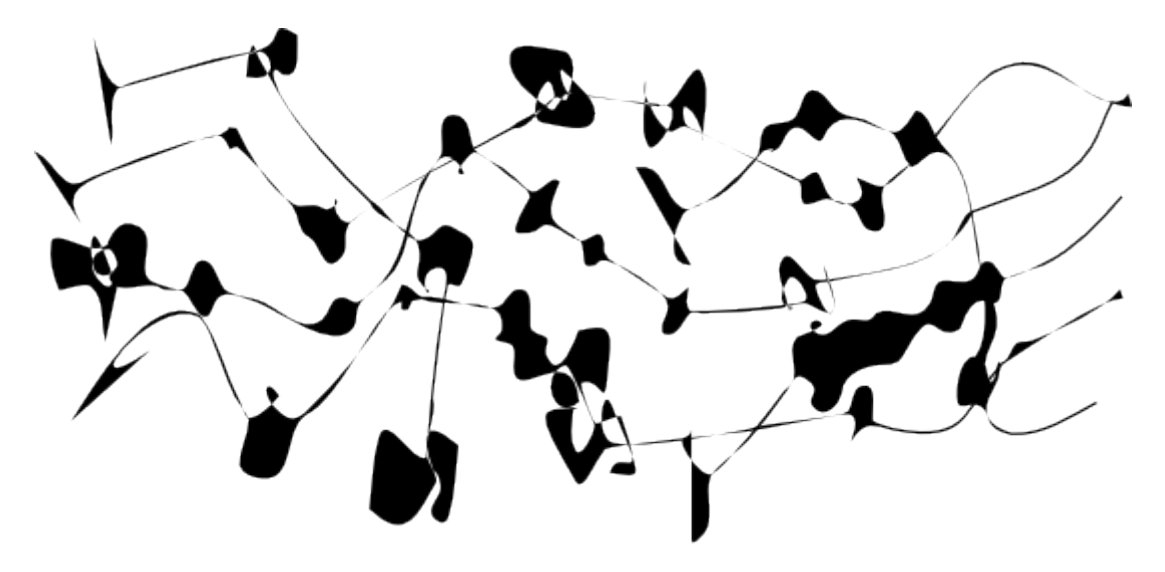

## **Angle et Fixité**

Après la largeur, l'angle est le paramètre calligraphique le plus important. Il s'agit de l'angle de votre plume en degrés, allant de 0° (épaisseur de la plume à l'horizontale) à 90° (verticale en sens anti-horaire) ou -90° (verticale en sens horaire) :

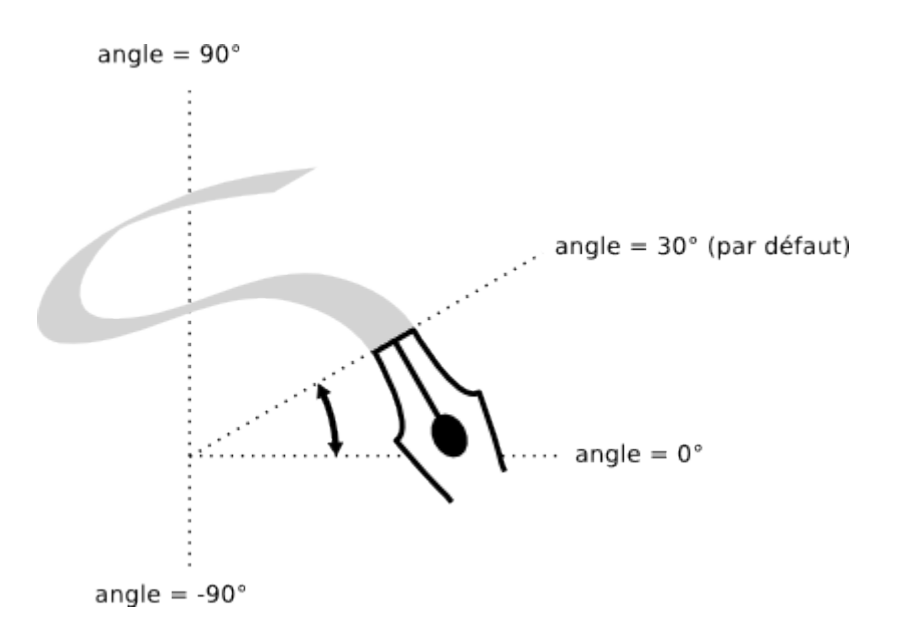

Chaque style de calligraphie traditionnelle possède son propre angle prédominant. Par exemple, l'écriture Unicial nécessite un angle de 25 degrés. Des styles plus complexes et des calligraphes plus expérimentés demanderont une variation de cet angle pendant un tracé, et Inkscape authorise ceci par l'appui sur les flèches haut et bas. Pour les débutants cependant, garder un angle constant sera plus approprié. Voici des exemples de tracés dessinés selon différents angles (fixité  $= 1$ ) :

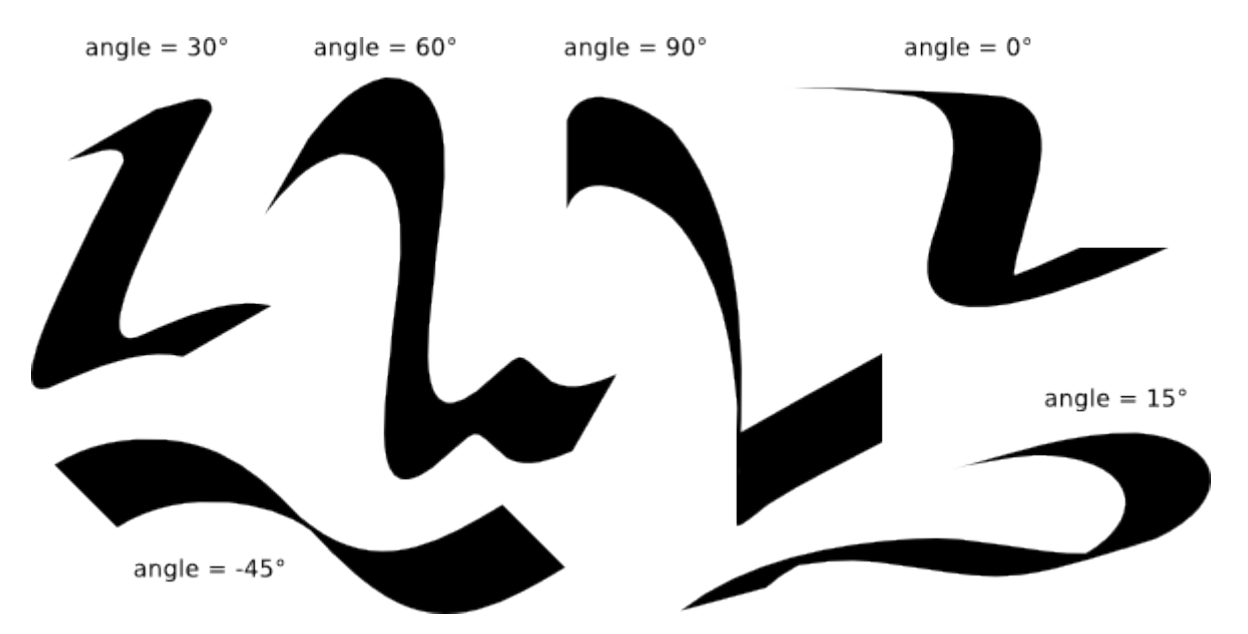

Comme vous pouvez le voir, le tracé est plus fin quand il est parallèle à l'angle, et plus épais quand il est perpendiculaire. Des angles positifs sont plus naturels et traditionnels pour une calligraphie tracée de la main droite.

Le niveau de contraste entre l'épaisseur et la finesse maximales est contrôlé par le paramètre fixité. Une valeur de 1 signifie que l'angle est toujours constant, égal à la valeur définie dans le champ angle. Diminuer la fixité permet à la plume

de tourner légèrement dans la direction opposée au tracé. Avec fixité=0, la plume tourne librement pour être toujours perpendiculaire au tracé, et la valeur angle n'a plus d'effet :

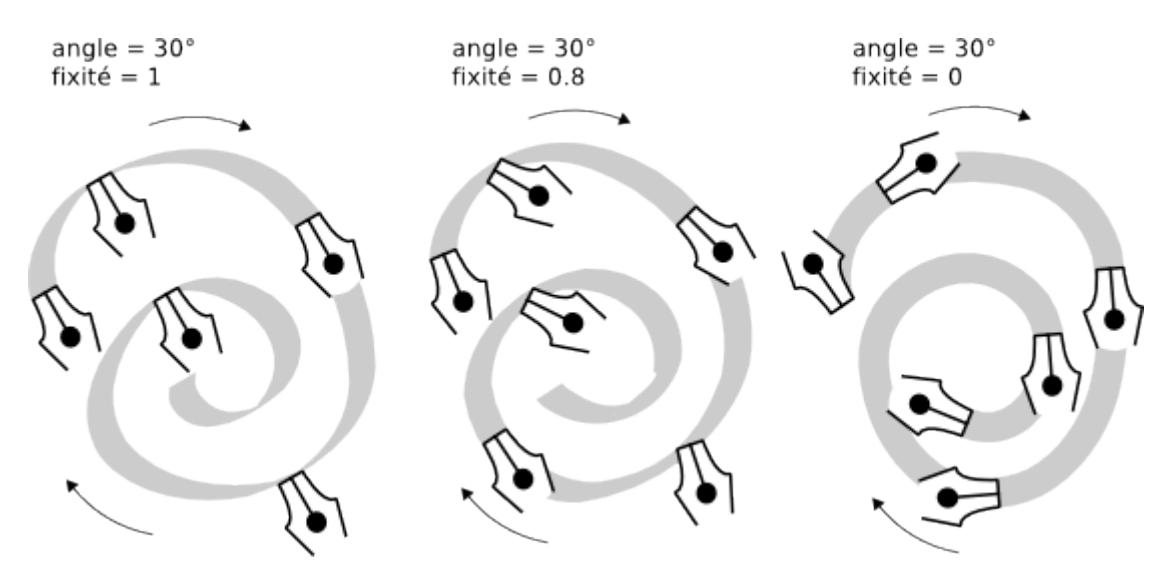

Typographiquement parlant, une fixité maximum et donc un contraste maximum de largeur de tracé (ci-dessus à gauche) sont les caractéristiques des antiques fontes serif, comme les Times ou Bodoni (parce que ces fontes étaient historiquement une imitation d'une calligraphie effectuée avec une plume orientée de façon fixe). De l'autre côté, une fixité nulle et donc un contraste de largeur nul (ci-dessus à droite) font plutôt penser à une fonte sans serif moderne, comme l'Helvetica.

## **Tremblement**

Le tremblement·est conçu pour donner une apparence plus naturelle aux tracés calligraphiques. Le tremblement estajustable dans la bar de contrôle, avec des valeurs comprises entre 0,0 et 1,0. Ceci influencera vos tracés, produisant différents effets pouvant aller des légères inégalités aux bavures et tâches. Cela augmente significativement les possibilités de l'outil.

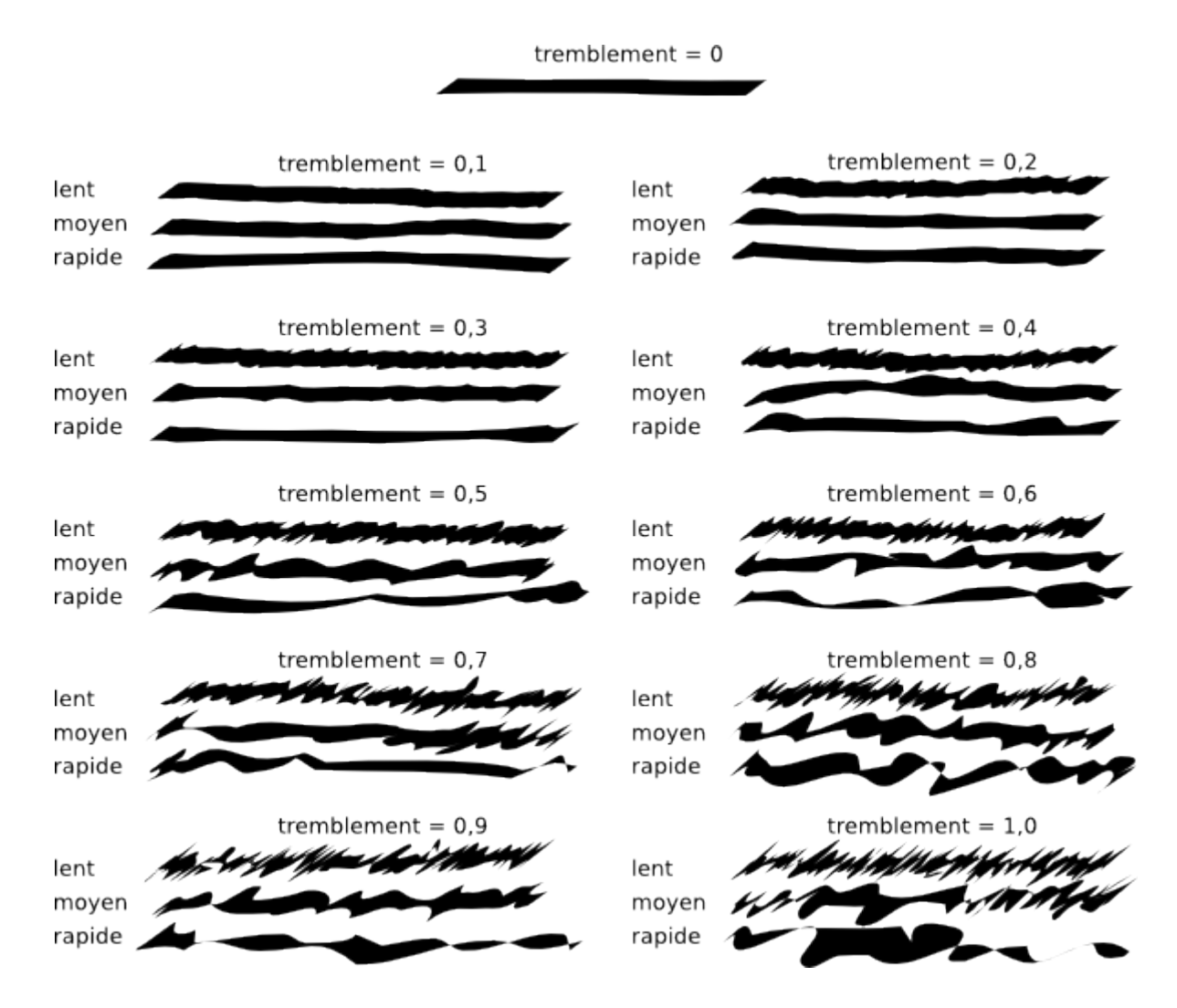

## **Masse et Frottement**

Contrairement à la largeur et à l'angle, ces deux dernier paramètres caractérisent "l'impression" laissée par l'outil plutôt que la façon dont il affecte le rendu visuel. Il n'y aura donc pas d'illustration dans cette section; à la place, essayez simplement par vous-même pour vous en faire une idée.

En physique, la masse est ce qui génère l'inertie; plus la masse de l'outil calligraphie d'Inkscape est importante, et plus celui-ci traîne derrière votre stylet (ou pointeur de souris) et lisse les changements de direction et mouvements brusques de votre tracé. Par défaut cette valeur est assez faible (0.02) de façon à ce que l'outil soit rapide et réactif, mais vous pouvez augmenter la masse pour obtenir une plume plus lente et douce.

Le frottement est la résistance du papier au mouvement de la plume. La valeur par défaut est au maximum (1), et diminuer ce paramètre rendra le papier glissant : si la masse est grande, la plume a tendance à partir dans des

changements de directions brusques; si la masse est nulle, un frottement faible provoquera des tortillements incontrôlables de la plume.

## **Exemples de calligraphies**

Maintenant que vous connaissez les possibilités de base de l'outil, vous pouvez essayer de produire de vraies calligraphies. Si vous êtes débutant dans cette discipline, procurez-vous un bon livre sur la calligraphie et étudiez-le avec Inkscape. Cette section vous montrera juste quelques exemples simples.

Tout d'abord pour tracer des lettres, vous avez besoin d'une paire de règles pour vous guider. Si vous devez avoir une écriture inclinée ou cursive, ajoutez aussi des guides inclinés en travers des deux règles horizontales. Par exemple :

Ensuite le zoom devra être réglé de telle sorte que la hauteur entre les règles corresponde à votre amplitude naturelle de mouvement de main. Ajustez les paramètres largeur et angle, et c'est parti !

La première chose que vous devriez probablement faire en tant que calligraphe débutant est de vous entraîner à dessiner les éléments de base des lettres des traits horizontaux et verticaux, des tracés ronds et des traits inclinés. Voici quelques éléments de lettres pour l'écriture Unicial :

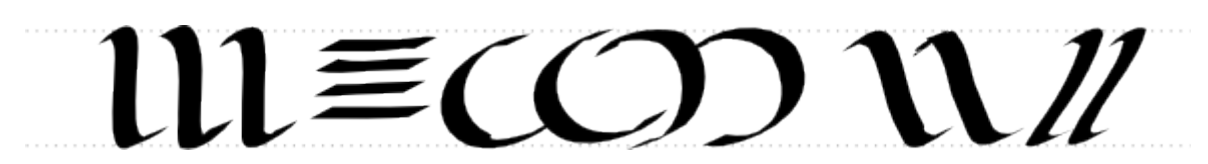

Plusieurs astuces utiles :

- Si votre main est confortablement installée sur la tablette, ne la déplacez pas. Faites plutôt défiler le canevas (touches Ctrl+flèche) avec votre main gauche après avoir fini chaque lettre.
- Si votre dernier coup de plume est mauvais, annulez le (Ctrl+Z). Cependant, si sa forme est bonne, mais que la position et la taille doivent être légèrement rectifiées, il vaut mieux utiliser le sélecteur temporairement (espace) et opérer les déplacement/redimensionnement/rotation

nécessaires (en utilisant la souris ou le clavier), puis appuyer sur espace de nouveau pour revenir à l'outil calligraphie.

• Quand vous avez fini un mot, passez au sélecteur de nouveau pour ajuster l'uniformité des traits et l'inter-lettrage. N'en faites pas trop cependant; une belle calligraphie doit garder le côté légèrement irrégulier d'une écriture manuscrite; chaque coup de plume doit être original.

Et voici quelques exemples de lettrages complets

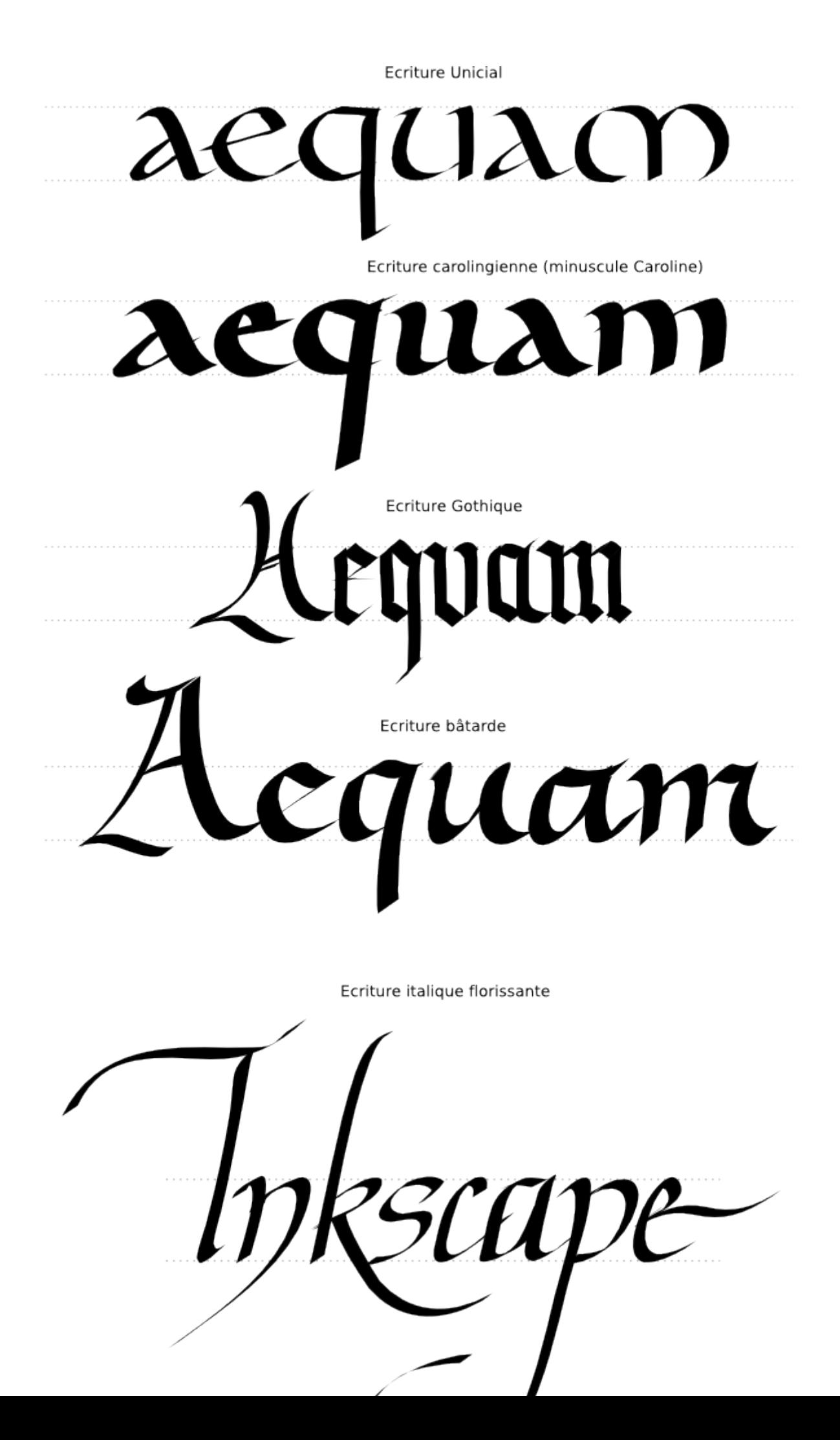

## **Conclusion**

La calligraphie n'est pas seulement amusante; c'est un art profondément spirituel qui peut changer votre approche quant à ce que vous voyez et faites. L'outil calligraphie d'Inkscape ne peut servir que d'introduction modeste. Mais il est agréable d'utilisation et peut être utile pour des travaux concrets. Faitesvous plaisir !

## **[Inkscape](http://inkscape.org/) tutorial: Vectorisation**

Une des fonctionnalités d'Inkscape est la vectorisation d'une image bitmap en un élément chemin inséré dans votre dessin SVG. Ce didacticiel devrait vous aider à comprendre le fonctionnement de cet outil.

A l'heure actuelle, Inkscape utilise le moteur de vectorisation de bitmap Potrace [\(potrace.sourceforge.net\)](http://potrace.sourceforge.net/) créé par Peter Selinger. Dans le futur, nous espérons permettre l'utilisation d'autres programmes/moteurs de vectorisation; pour le moment, cependant, cet excellent outil est plus que suffisant pour nos besoins.

Gardez à l'esprit que le but de la vectorisation avec cet outil n'est pas de produire une duplication exacte de l'image originale, ni de produire un résultat finalisé. Aucun outil de vectorisation automatique ne peut produire cela. Vous obtiendrez un ensemble de courbes que vous pourrez utiliser comme ressources dans votre dessin.

Potrace interprète un bitmap en noir et blanc, et produit un ensemble de courbes. Nous avons trois types de filtres d'entrée pour Potrace, afin de convertir les images brutes en quelquechose que Potrace peut exploiter.

En général, plus il y a de pixels sombres dans l'image intermédiaire, plus la vectorisation générée par Potrace sera importante. Plus la vectorisation est importante, et plus le temps du processus sera grand et plus le chemin résultant sera important. Nous vous suggérons d'expérimenter cela avec des images intermédiares plutôt claires, en les assombrissant autant que nécessaire afin d'obtenir les taille et complexité désirées pour le chemin résultant.

Pour utiliser l'outil de vectorisation, ouvrez ou importez une image, sélectionnezla, et lancez la commande Chemin > Vectoriser le bitmap ou appuyez sur Maj+Alt+B.

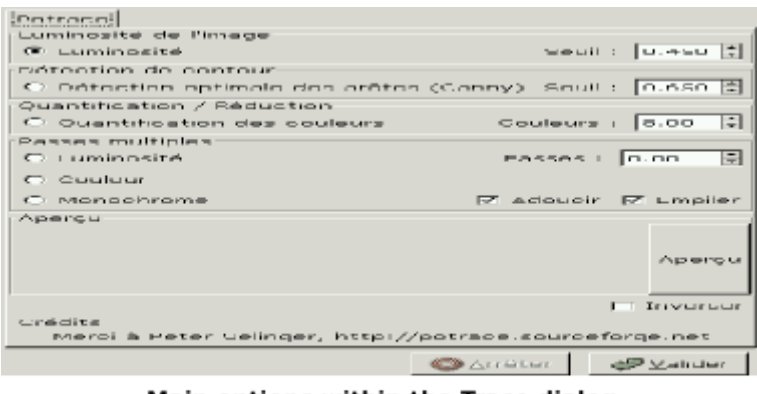

Main options within the Trace dialog

Vous voyez trois options de filtrage disponibles :

• Seuil de luminosité

Cette option utilise simplement la somme des composantes rouge, bleue et verte (ou la nuance de gris) d'un pixel pour déterminer s'il doit être considéré comme blanc ou noir. le seuil peut être réglé entre 0.0 (noir) et 1.0 (blanc). Plus ce seuil est grand, moins les pixels considérés comme "blancs" seront nombreux et plus l'image intermédiaire sera sombre.

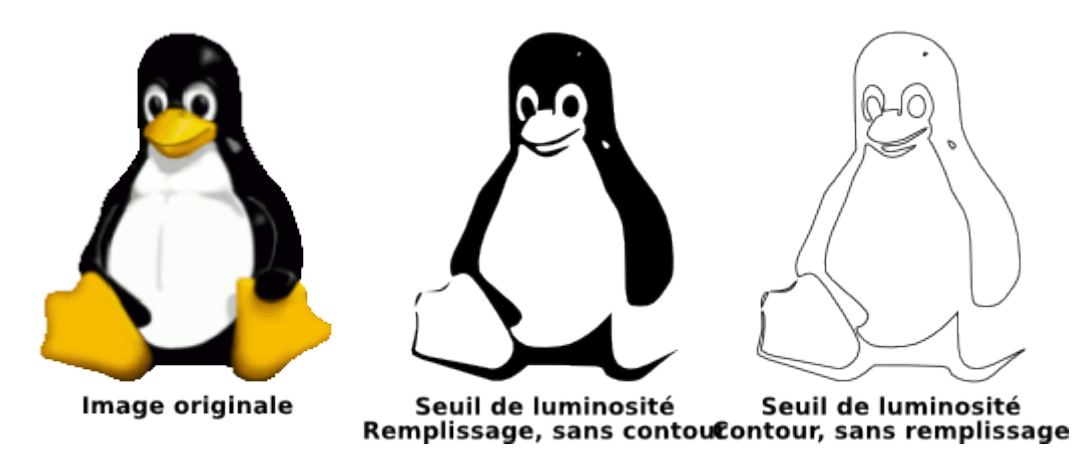

• Détection optimale des arrêtes

Cette option utilise l'algorithme de détection des arrêtes énoncé par J. Canny, afin de trouver rapidement des isoclines de contraste similaire. Cela produit une image intermédiaire qui ressemble moins à l'image originale que le résultat d'un seuil de luminosité mais qui contient souvent des courbes qui seraient ignorées autrement. Le seuil à régler ici (de 0.0 à 1.0) ajuste le seuil de luminosité afin de déterminer si un pixel adjacent à une courbe de contraste doit être inclus dans le résultat. Le réglage permet d'ajuster l'obscurité ou l'épaisseur des arrêtes du résultat.

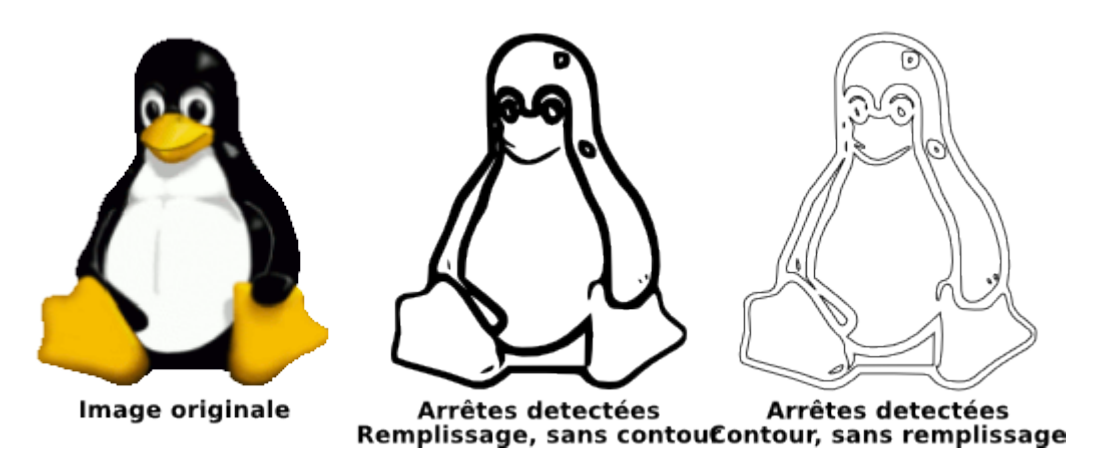

• Quantification des couleur

Le résultat de ce filtre produira une image intermédiaire très différente de celle produite avec les deux autres, mais pouvant être aussi très utile. Au lieu de chercher les isoclines de contraste ou de luminosité, il cherche les limites des changements de couleur, même à contraste ou luminosité constants. Le réglage ici, nombre de couleurs, permet de déterminer le nombre de couleurs que l'image intermédiaire devrait avoir si elle était en couleurs. Il exécute ensuite la détermination blanc/noir d'après l'indice pair ou impair des couleurs.

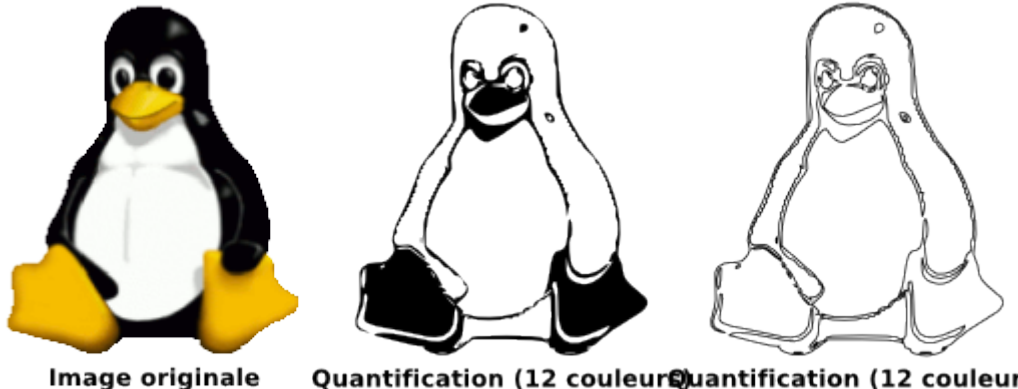

Quantification (12 couleur Quantification (12 couleurs) Remplissage, sans contourContour, sans remplissage

Vous devriez essayer ces trois filtres et observer les résultats différents qu'ils produisent pour différents types d'images. Pour une image donnée, il y en aura un qui donnera de meilleurs résultats que les autres.

Après la vectorisation, vous devriez essayer d'appliquer la commande Chemin > Simplifier (Ctrl+L) au chemin résultant, afin de diminuer le nombre de nœuds. Cela peut rendre l'édition du résultat de Potrace bien plus facile. Par exemple, voici un exemple typique de vectorisation du "Vieil homme jouant de la guitare" :

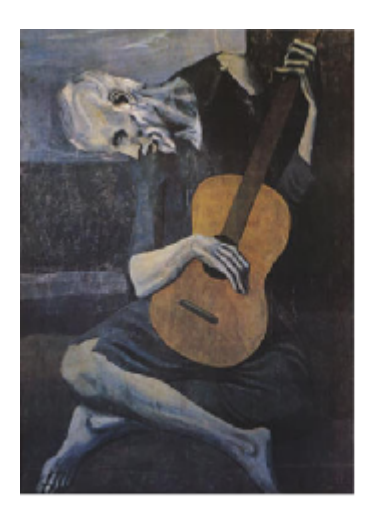

Image originale

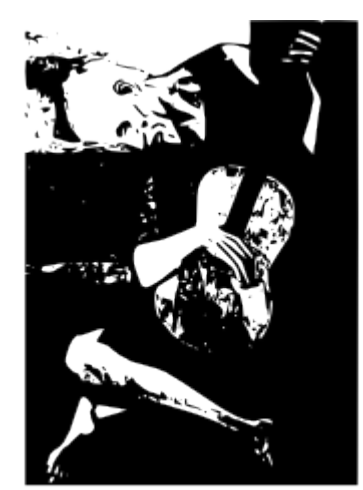

Image vectorisée / Chemin résultant<br>(1,551 nœuds)

Notez le très grand nombre de nœuds du chemin. Après avoir appuyé sur Ctrl+L, voici un résultat typique :

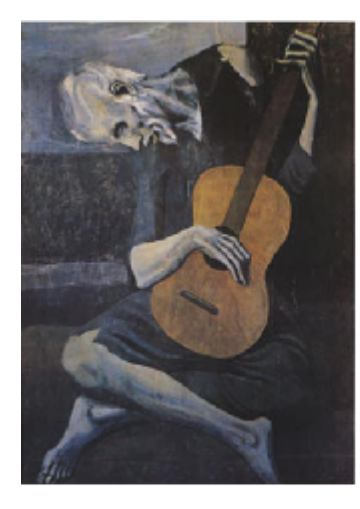

Image originale

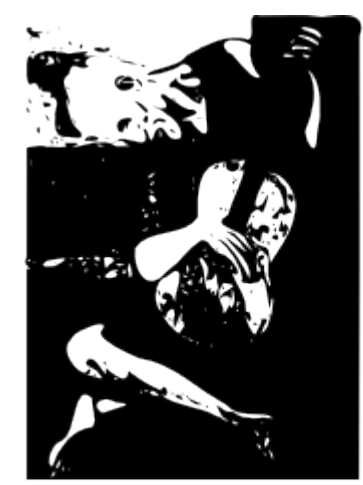

Image vectorisée / Chemin résultant - Simplifié<br>(384 nœuds)

La représentation est un peu plus approximative et grossière, mais le dessin est plus simple et plus facile à éditer. Gardez à l'esprit que ce que vous devez obtenir n'est pas un rendu exact de l'image mais un ensemble de courbes que vous pourrez utiliser dans votre dessin.

## **[Inkscape](http://inkscape.org/) tutorial: Rudiments de design**

Ce didacticiel s'attache à montrer les éléments et principes de design habituellement enseignés aux étudiants débutants en art afin de comprendre les différentes notions impliquées dans une création. Cette liste n'est pas exhaustive, aussi n'hésitez pas à enrichir (modifier, ajouter, supprimer, combiner des paragraphes) ce didacticiel pour le rendre plus complet.

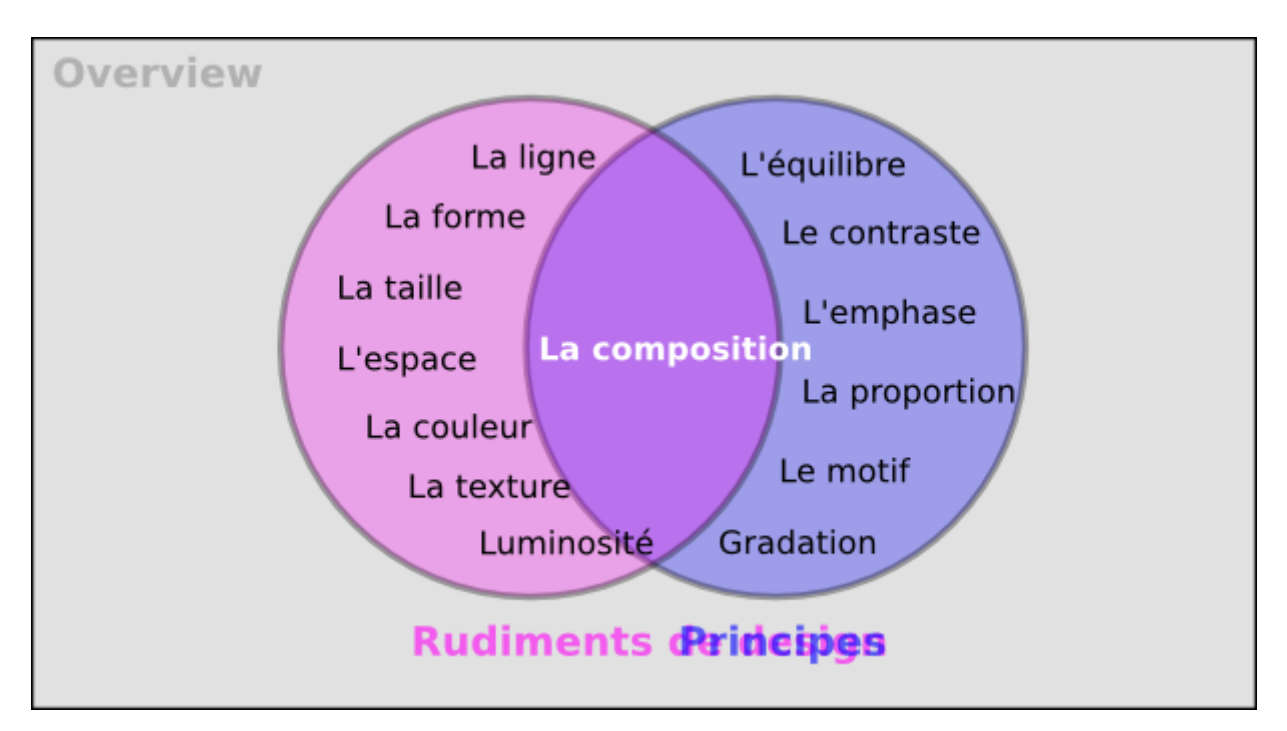

## **Rudiments de design**

Les éléments suivant forment les bases de l'élaboration d'un design.

### **La ligne**

Une ligne est définie comme une marque avec une longueur et une direction, créée par un point se déplaçant sur une surface. Une ligne peut varier en longueur, largeur, direction, courbure et en couleur. Une ligne peut être bidimensionnelle (un trait de crayon sur du papier) ou tri-dimensionnelle.

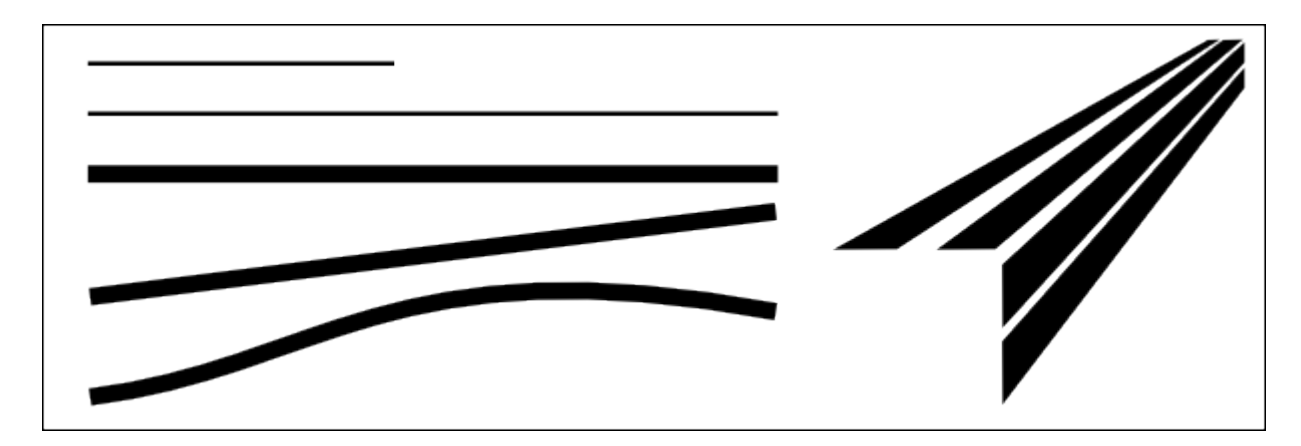

#### **La forme**

Une forme est créée par la rencontre ou l'intersection de signes entourant un espace. Une variation de couleur ou une ombre peuvent définir une forme. Les formes peuvent être classées en deux catégories : géometriques (un carré, un triangle, un cercle) et organiques (contour irrégulier).

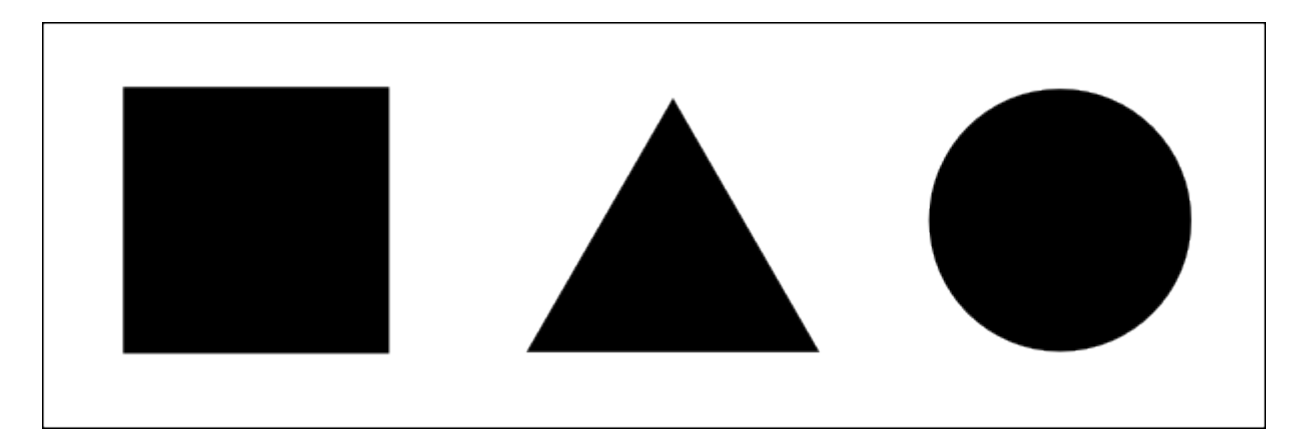

#### **La taille**

La taille se réfère aux proportions des objets, lignes ou formes. Les variations de taille entre des objets peuvent être réelles ou imaginaires.

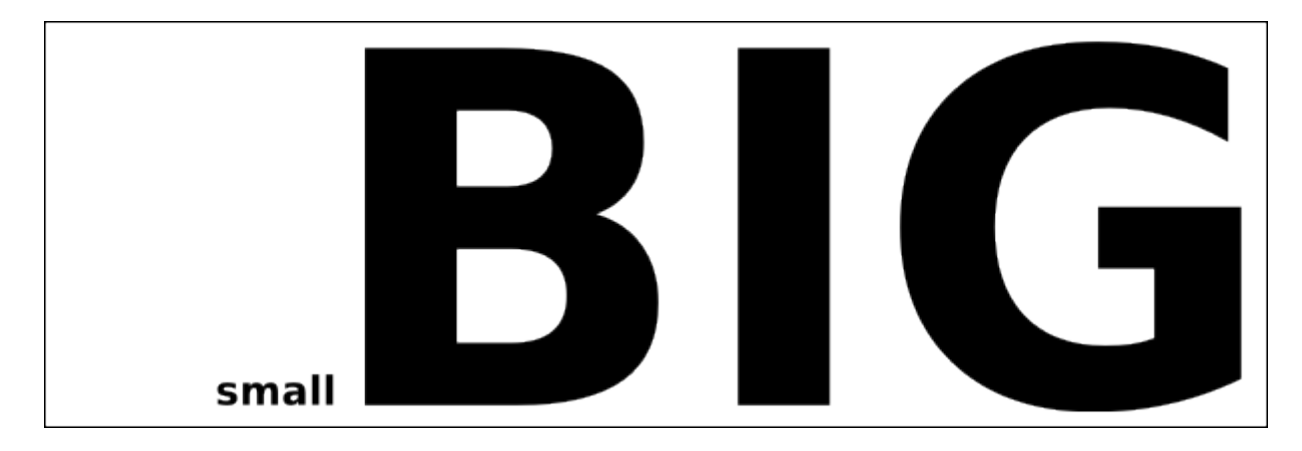

#### **L'espace**

L'espace est l'aire vide (ou ouverte) entre, autour, au-dessus, en-dessous, devant ou dans des objets. Les formes peuvent être définies par l'espace qu'elles contiennent et qui les entoure. L'espace est souvent qualifié de tri- ou bi-dimensionnel. L'espace positif est celui rempli par une forme. L'espace négatif est celui qui entoure une forme.

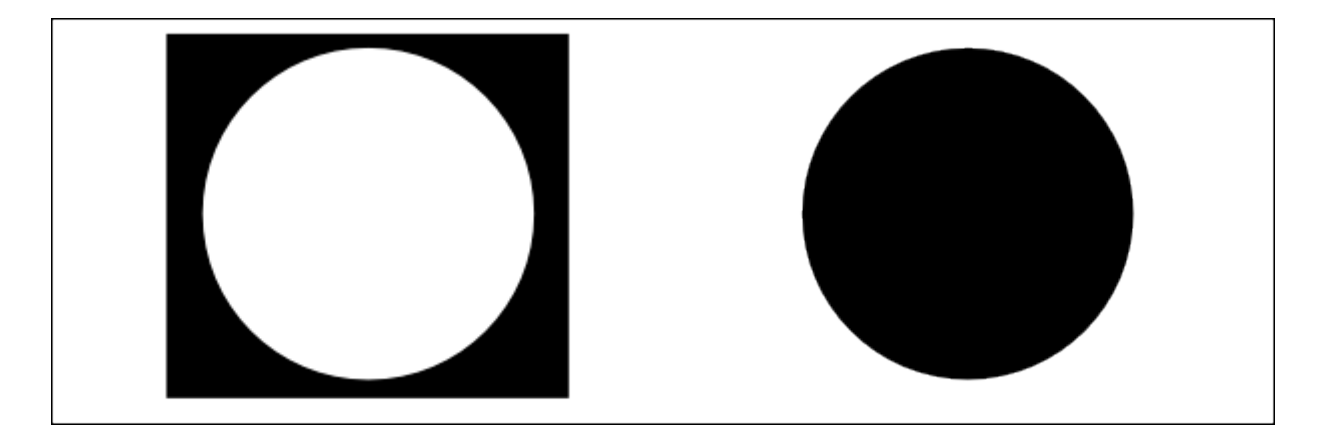

#### **La couleur**

La couleur est la perception que l'on a d'une surface d'après la longueur d'onde de la lumière qu'elle reflète. La couleur a trois composantes : une Teinte (un autre mot pour couleur, indiquée par des mots comme rouge ou jaune), une Saturation (éclatante ou terne), une Luminosité (claire ou sombre).

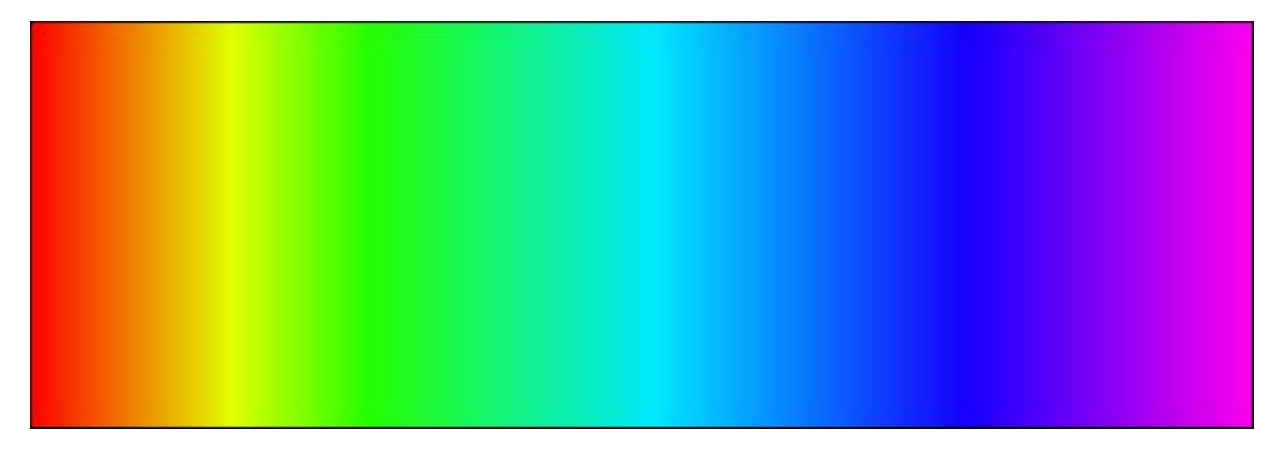

#### **La texture**

La texture est associée au toucher (texture réelle) d'une surface ou à la façon dont elle rend visuellement (texture visuelle). Une texture peut être décrite par des qualificatifs tels que rude, soyeuse ou rocailleuse.

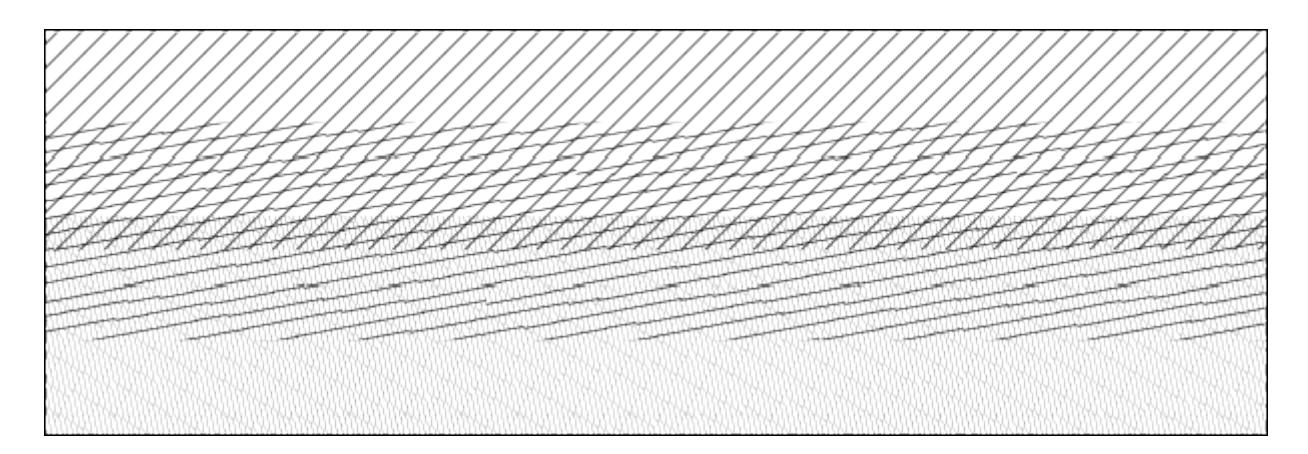

#### **Luminosité**

La luminosité représente le niveau de clarté ou d'obscurité d'une chose. La modification de luminosité d'une couleur peut être obtenue en y adjoignant du blanc ou du noir. Le clair-obscur se sert de variations de luminosité pour faire contraster dramatiquement des zones claires et sombres dans une composition. Notez que la luminosité est parfois appelée valeur par les peintres.

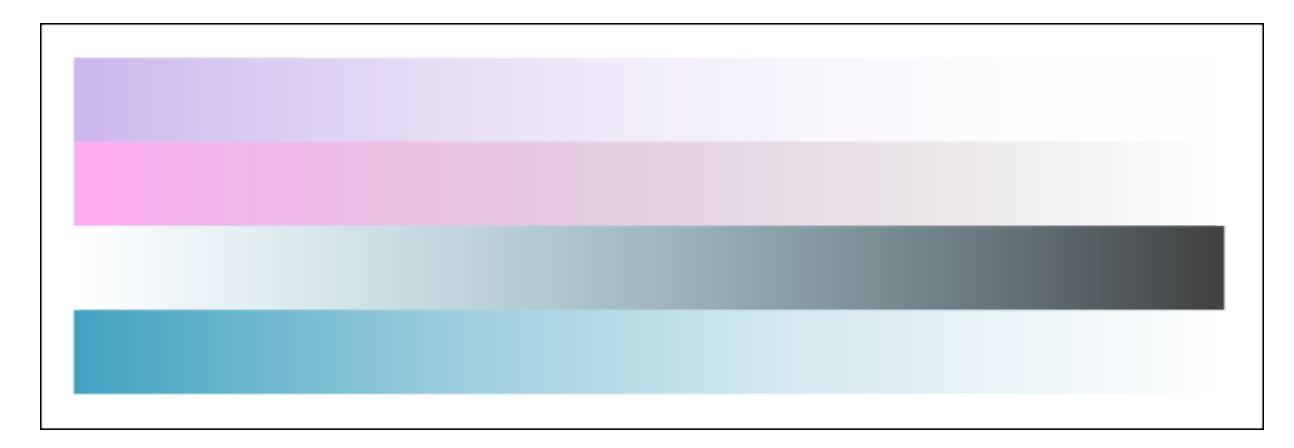

## **Principes de design**

Les principes combinent les éléments de design pour produire une composition.

### **L'équilibre**

L'équilibre est une impression visuelle de parité dans la forme, la valeur, la couleur... L'équilibre peut être symétrique (équilibré) ou asymétrique (déséquilibré). Les objets, luminosités, couleurs, textures, formes, etc., peuvent être mis à contribution pour créer un équilibre dans la composition.

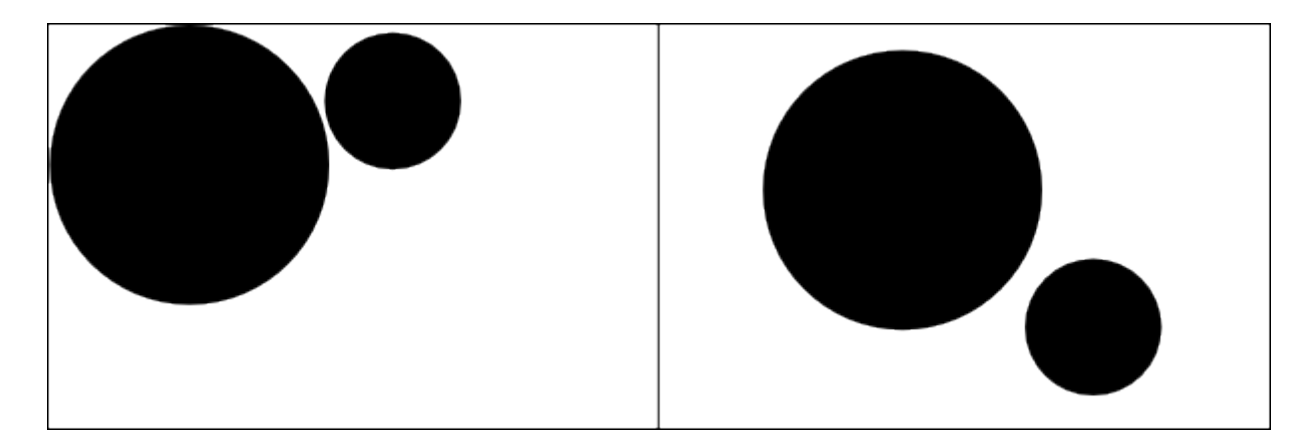

#### **Le contraste**

Le contraste est la juxtaposition d'éléments qui s'opposent.

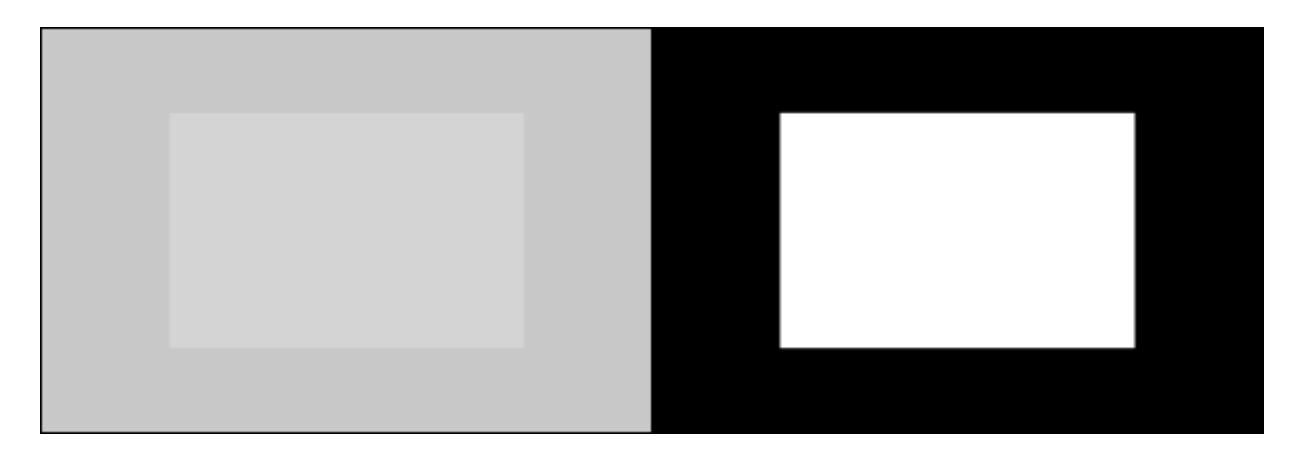

#### **L'emphase**

L'emphase est utilisée pour accentuer certaines parties d'une œuvre et attirer l'attention. Le centre d'intérêt ou le point focal est l'endroit qui attire l'œil en premier.

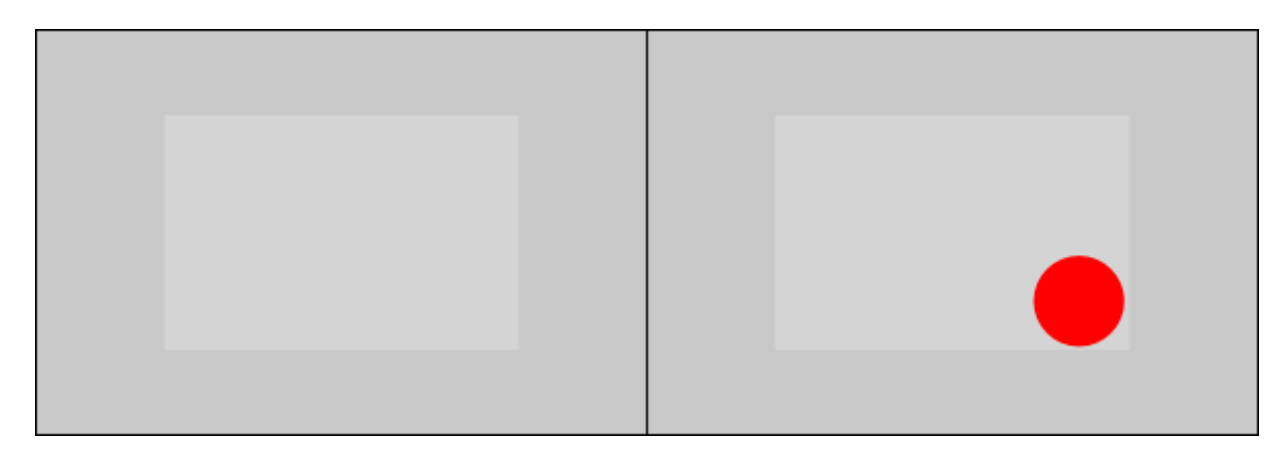

#### **La proportion**

La proportion décrit la taille, l'emplacement ou la quantité d'une chose comparativement à une autre.

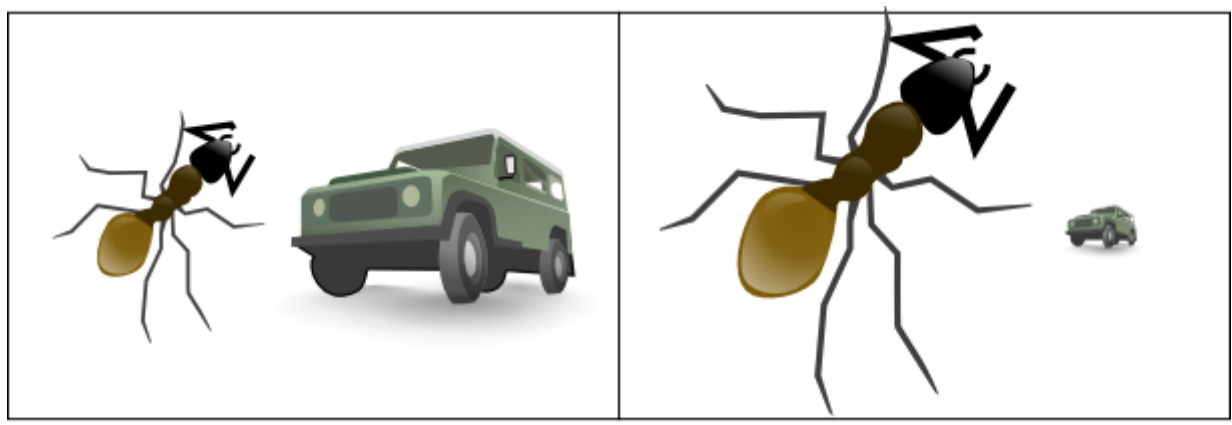

Random Ant & 4WD

#### **Le motif**

Un motif est créé par la répétition d'un élément (ligne, forme ou couleur) encore et encore.

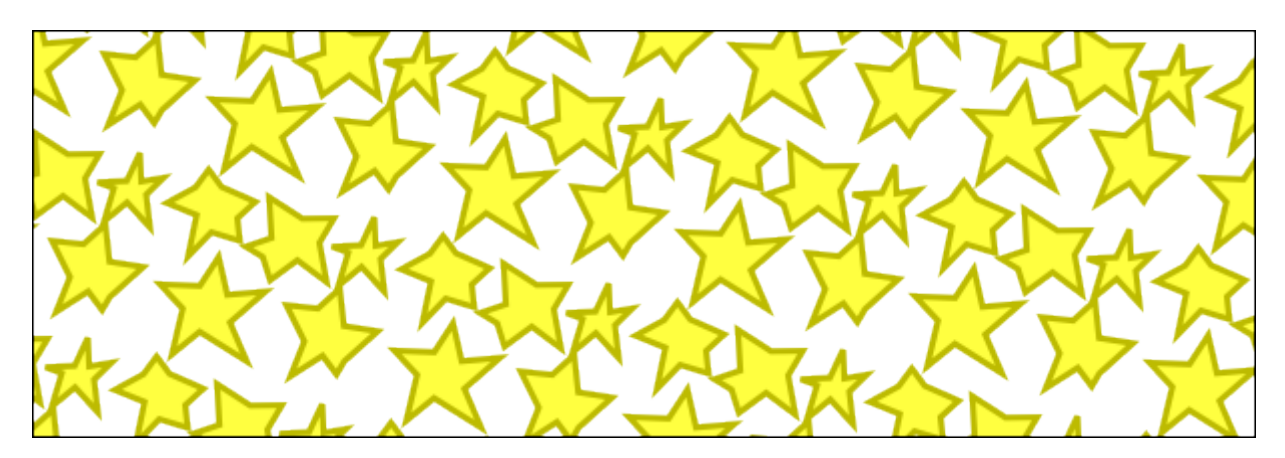

#### **Gradation**

Une gradation de taille et de direction produit une perspective linéaire. Une gradation de couleur, chaud vers froid et tonique ou de sombre à clair, produit une perspective aérienne. La gradation peut ajouter de l'intérêt et du mouvement à une forme. Une gradation de l'obscur vers le clair peut guider le regard le long d'une forme.

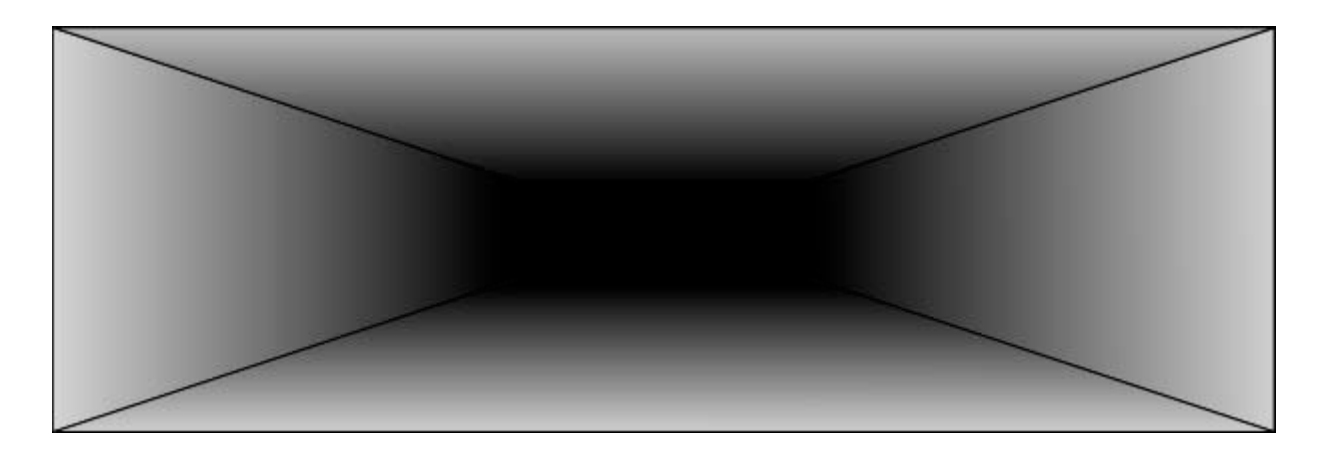

## **La composition**

La disposition de différents éléments pour former un tout.

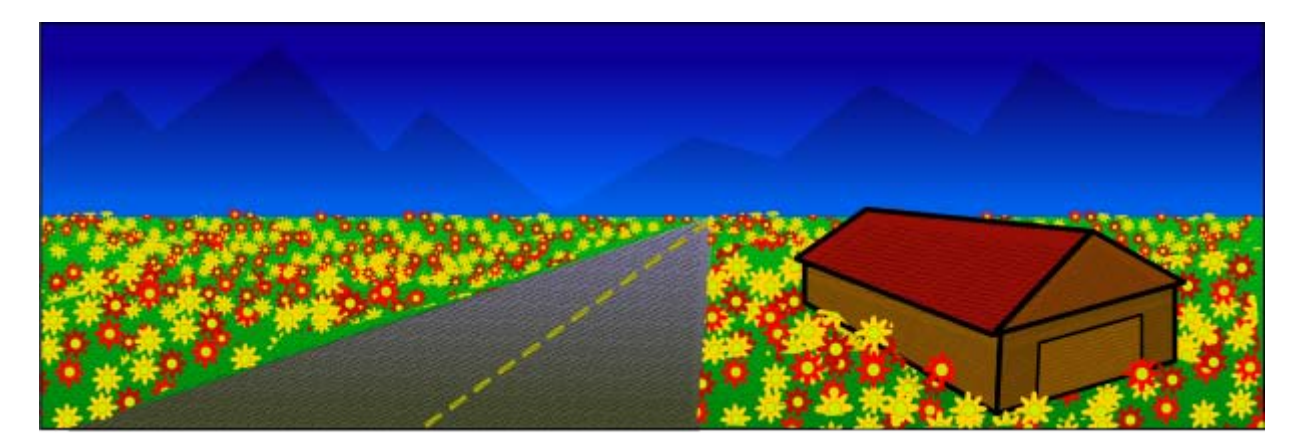

## **Bibliographie**

Voici une bibliographie (partielle) utilisée pour la réalisation de ce document :

- <http://sanford-artedventures.com/study/study.html>
- <http://www.makart.com/resources/artclass/EPlist.html>
- <http://www.princetonol.com/groups/iad/Files/elements2.htm>
- [http://oswego.org/staff/bpeterso/web/elements\\_and\\_principles.htm](http://oswego.org/staff/bpeterso/web/elements_and_principles.htm)
- <http://www.johnlovett.com/test.htm>
- [http://digital-web.com/articles/elements\\_of\\_design/](http://digital-web.com/articles/elements_of_design/)
- [http://digital-web.com/articles/principles\\_of\\_design/](http://digital-web.com/articles/principles_of_design/)

## **[Inkscape](http://inkscape.org/) tutorial: Trucs et astuces**

Ce didacticiel est là pour vous montrer divers trucs et astuces trouvés par des utilisateurs au cours de leur utilisation d'Inkscape, ainsi que quelques fonctionalités cachées qui peuvent vous aider à accélérer votre production.

## **Disposition radiale grâce au pavage de clones**

Il est facile de comprendre comment se servir de la boîte de dialogue Paver avec des clones pour créer des motifs ou des grilles rectangulaires. Mais que faire si vous voulez un placement radial, où les objets partagent un même centre de rotation ? C'est possible aussi !

Si votre motif radial ne doit comporter que 3, 4, 6, 8, ou 12 éléments, vous pouvez alors essayer les symétries P3, P31M, P3M1, P4, P4M, P6, ou P6M. Cellesci offrent de bons résultats pour obtenir des flocons ou des formes similaires. Voici une méthode plus générale :

Choisissez la symétrie P1 (translation) puis compensez cette translation en allant dans l'onglet Translation et définissez Par ligne/Translation Y et Parr colonne/Translation X à -100%. Les clones seront alors empilés juste au-dessus de l'original. Tout ce qu'il reste à faire est d'aller dans l'onglet Rotation et définir un angle par colonne, puis créer le motif avec une ligne et plusieurs colonnes. Par exemple, voici un motif fait d'une ligne horizontale et de 30 colonnes, chacune de ces colonnes étant tournée de 6 degrés :

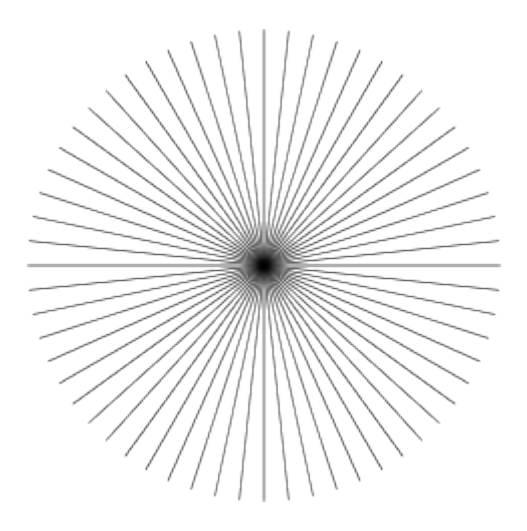

Pour en faire un cadran, il suffit de découper ce motif ou recouvrir sa partie par un disque blanc (pour effectuer des opérations booléennes sur des clones, déliez-les d'abord)

Des effets plus intéressants peuvent créés en utilisant à la fois les lignes et les colonnes. Voici un motif de 10 colonnes et 8 lignes, avec une rotation de 2 degrés par lignes et 18 par colonne. Chaque groupe de segments ici est "une colonne", donc les groupes sont séparés entre eux de 18 degrés; en sein de chaque "colonne", les segments sont séparés de 2 degrés :

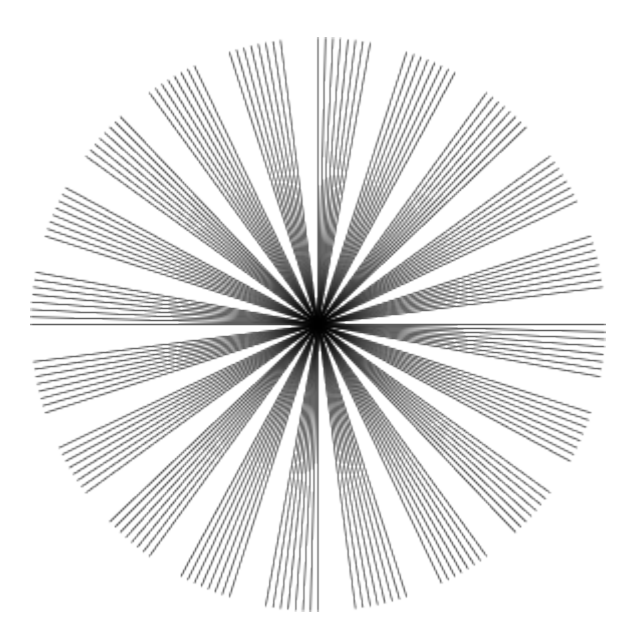

Dans les exemples ci-dessus, le segment a été tourné autour de son centre. Et au cas où vous voudriez que le centre soit en-dehors de votre forme ? Il suffit de créer un rectangle invisible (sans remplissage ni contour) recouvrant votre forme et dont le centre est à l'emplacement désiré; groupez la forme et le rectangle puis utilisez Paver avec des clones sur ce groupe. Vous pouvez maintenant créer des belles "explosions" ou "éclaboussures" en rendant aléatoire le redimensionnement, la rotation ou l'opacité :

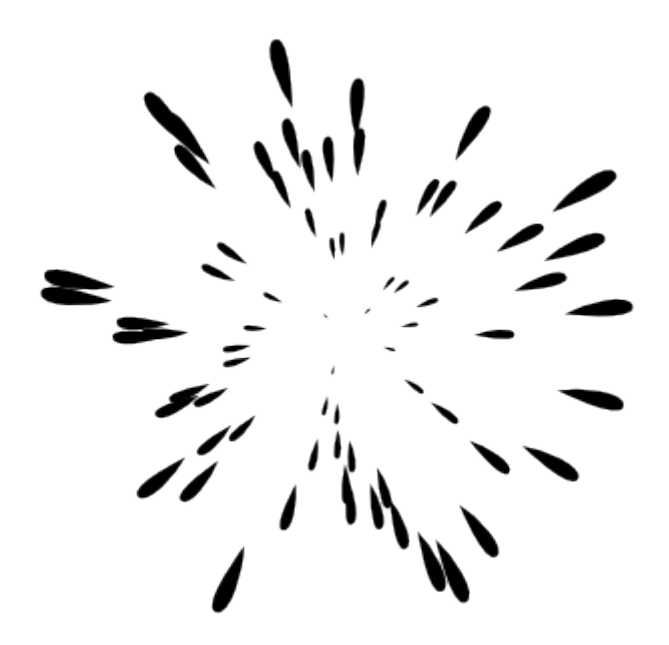

## **Trancher plusieurs zones d'export rectangulaires**

Créez un nouveau calque, et dans ce calque, créez des rectangles invisibles recouvrant des parties de votre image. Assurez-vous que votre document adopte le px (défini par défaut) comme unité, affichez la grille et faites coller les rectangles à cette grille de sorte que chacun d'entre-eux comporte un nombre entier de px. Assignez des ids significatifs aux rectangles, et exportez chacun d'entre-eux dans un fichier différent (chacun des rectangles se "souviendra" ainsi de son nom de fichier d'export). Après cela, il est facile de réexporter certains de ces rectangles : passez dans le calque d'export, utilisez Tab pour sélectionner celui dont vous avez besoin (ou utilisez une Recherche par id), et enfin cliquez sur Exporter dans la boîte de dialogue Exporter en bitmap. Vous pouvez aussi écrire un script shell (ou un fichier batch) pour exporter ces zones avec une commande telle que :

```
inkscape -i <area-id> -t <nomdefichier.svg>
```
pour chaque zone. L'option -t rappelle à Inkscape d'utiliser le nomdefichier enregistré avec la zone; sinon vous pouvez fournir un autre nom pour l'export avec l'option -e. Une autre possibilité est d'utiliser l'outil [svgslice](http://www.digitalunleashed.com/) permettant d'automatiser l'export depuis des documents SVG Inkscape, en utilisant au choix des guides ou un calque de découpage.

## **Dégradés non-linéaires**

La version 1.1 du SVG ne supporte pas les dégradés non-linéaires (c'est à dire ayant des transitions non linéaires entre les couleurs). Vous pouvez cependant les émuler grâce à des dégradés multi-stops.

Commencez par créer un dégradé avec deux stops, et ouvrez l'éditeur de dégradés (par exemple, en double-cliquant sur une poignée du dégradé dans l'outil dégradé). Ajoutez un nouveau stop au milieu du dégradé, et déplacez-le légèrement. Puis, ajoutez d'autres stops de part et d'autre celui du milieu et déplacez-les aussi de sorte que le dégradé soit régulier. Plus vous ajoutez de stops, plus vous pouvez rendre le dégradé résultant régulier. Voici le dégradé initial avec deux stops (noir et blanc) :

Et voici quelques dégradés multi-stops non-linéaires (examinez-les dans l'éditeur de dégradés) :

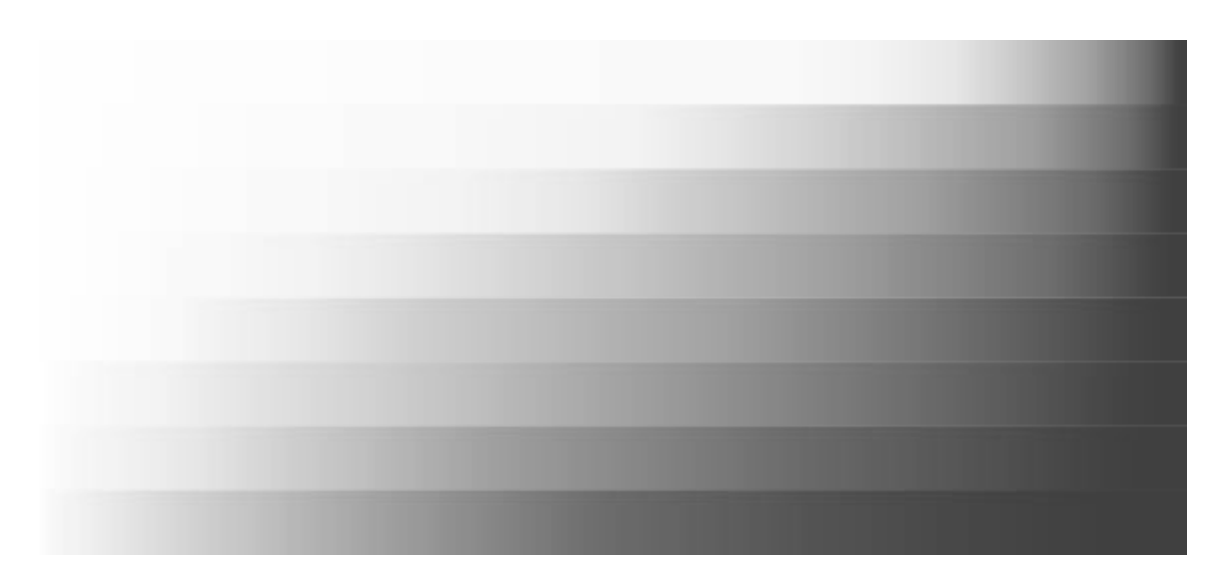

### **Dégradés radiaux excentriques**

Les dégradés radiaux ne sont pas nécessairement symétriques. Dans l'outil dégradés, déplacez la poignée centrale d'un dégradé elliptique tout en appuyant sur Maj. Cela vous permettra de déplacer la poignée du foyer (en forme de "x") du dégradé et de la séparer du centre. Si vous n'en avez plus besoin, vous pouvez redéplacer la poignée de foyer près du centre.

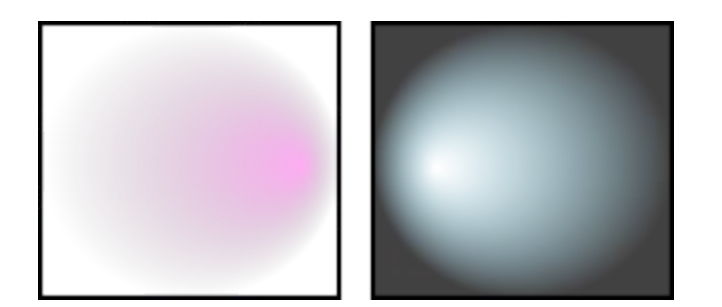

## **Alignement au centre de la page**

Pour aligner quelquechose au centre ou le long d'un côté de la page, sélectionnez l'objet ou le groupe à aligner puis ouvrez la boîte de dialogue Aligner et distribuer (Ctrl+Shift+A). Vous pouvez alors choisir la page dans la liste relativement à et enfin aligner votre sélection comme vous le désirez.

## **Nettoyage du document**

Quand ils ne sont plus utilisés, beaucoup de dégradés, motifs et marqueurs (plus précisément, ceux que vous avez édité manuellement) restent dans les palettes correspondantes et peuvent être utilisés dans de nouveaux objets. Cependant, si vous voulez optimiser votre document, utilisez la commande Nettoyer les Defs

du menu Fichier. Elle supprimera tout dégradé, motif ou marqueur qui n'est plus utilisé par aucun objet du document, réduisant ainsi la taille du fichier.

### **Massicotter ou masquer un bitmap**

Par défaut, un bitmap importé (par exemple, une photo) est un élément <image> non modifiable avec l'outil Nœud. Pour contourner cela, convertissez l'image en un rectangle rempli par un motif avec la commande Objet en motif (Alt+I). Vous obtenez alors un rectangle dont le *remplissage* est votre bitmap. Vous pouvez maintenant convertir cet objet en chemin, éditer ses nœuds, le faire intersecter avec d'autres formes, etc. Dans les Préférences d'Inkscape (onglet Divers), vous pouvez définir une option forçant l'import systématique des bitmaps en tant que rectangles remplis.

## **Fonctionnalités cachées et éditeur XML**

L'éditeur XML vous permet de modifier la plupart des aspects du document sans avoir à utiliser un éditeur de texte externe. De plus, Inkscape supporte souvent des fonctionnalités SVG pas encore accessibles depuis l'interface graphique. Par exemple, nous supportons actuellement les masques et les chemins de massicotage, même si l'interface graphique n'y donne pas encore accès. L'éditeur XML offre la possibilité d'accéder à ces fonctionnalités (à condition de connaître le SVG)

## **Changer l'unité de mesure des règles**

Dans le patron (template) par défaut, l'unité de mesure utilisée par les règles est le px ("unité utilisateur SVG", égale à 0.8pt ou 1/90 de pouce dans Inkscape). C'est aussi l'unité utilisée pour l'affichage des coordonnées dans le coin inférieur gauche, et celle présélectionnée dans les menus qui font intervenir des unités (vous pouvez déplacer votre souris au-dessus d'une règle pour voir un indicateur affichant l'unité utilisée). Pour modifier ceci, ouvrez les Préférences du document (Ctrl+Maj+D) et changez les Unités par défaut dans l'onglet Page.

## **Appliquer des coups de tampon**

Pour créer rapidement plusieurs copies d'un objet, utilisez le coup de tampon. Déplacez simplement un objet (ou redimensionnez/tournez le) et, alors que le bouton de la souris est toujours pressé, appuyez sur Espace. Ceci appose un "tampon" de l'objet courant. Vous pouvez répéter ce coup de tampon autant de fois que vous le voulez.

## **Astuces du stylo**

Dans l'outil courbes de Bézier (stylo), vous pouvez terminer la ligne courante de plusieurs façons :

- Appuyer sur Entrée.
- Effectuer un double-clic avec le bouton gauche de la souris.
- Sélectionner le stylo de nouveau.
- Sélectionner un autre outil.

Notez que tant que le chemin n'est pas terminé (c'est à dire qu'il est affiché en vert, avec le segment courant en rouge), il n'existe pas encore en tant qu'objet dans le document. Pour l'annuler, vous pouvez donc utiliser les raccourcis Esc (abandonner complètement le chemin) ou Backspace (supprimer le dernier segment du chemin non terminé) à la place d'Annuler.

Pour ajouter un nouveau sous-chemin à un chemin existant, sélectionnez ce chemin et commencez à dessiner (d'où vous voulez) tout en appuyant sur Maj. Cependant, si vous voulez simplement prolonger un chemin existant, Maj n'est pas nécessaire; commencez simplement à dessiner depuis l'une des ancres situées aux extrémités du chemin sélectionné.

### **Entrer des valeurs Unicode**

Quand vous êtes dans l'outil texte, appuyer sur Ctrl+U permet d'alterner les modes Normal et Unicode. En mode Unicode, chaque groupe de 4 chiffres hexadécimaux que vous tapez devient un caractère Unicode, vous permettant ainsi de taper les symboles que vous voulez (si vous connaissez leur numéro Unicode, et si la police les supporte). Pour quitter le mode Unicode, vous pouvez aussi appuyer sur Esc. Par example,  $C$ trl+U 2 0 1 4 Esc insère un tiret long  $(-)$ .

## **Utilisation de la grille pour dessiner des icônes**

Supposons que vous vouliez créer une icône de 24x24 pixels. Créez un canevas de 24x24 px (utilisez les Préférences du document)(notez que dans le menu Créer un nouveau document, vous pouvez accéder à une liste de modèles, dont certains d'icônes) et définissez une taille de grille de 0.5 px (une grille de 48x48, donc). Maintenant, si vous alignez les remplissages d'objets sur les lignes paires de grille et les contours sur les lignes impaires, avec un nombre pair (en px) comme largeur de contour, en exportant le document à la résolution par défaut de 90ppp (de sorte qu'1px corresponde à 1 pixel bitmap), vous obtiendrez une icône bitmap nette ne nécessitant pas d'anticrénelage.

## **Rotation d'objets**

Dans le sélecteur, cliquer sur un objet permet d'afficher les flèches de redimensionnement, cliquer une fois de plus sur cet objet permet d'afficher les flèches d'inclinaison et de rotation. Si vous déplacez les flèches des coins, l'objet tournera autour du centre (marqué d'une croix). Si vous appuyez sur Maj pendant cette opération, le rotation se fera autour du coin opposé. Vous pouvez aussi déplacer le centre de rotation (la croix) où vous le désirez.

Ou bien tourner en utilisant les raccourcis clavier : [ et ] (de 15 degrés) ou Ctrl+[ et Ctrl+] (de 90 degrés). Ces mêmes raccourcis [] combinés avec Alt permettent des rotations lentes à l'échelle du pixel.

## **Utiliser la boîte de dialogue "Ouvrir" comme palette d'objets**

Si vous avez un certain nombre de petits fichiers SVG dont vous réutilisez fréquemment le contenu dans d'autres documents, vous trouverez peut-être pratique d'utiliser la boîte de dialogue Ouvrir comme une palette. Ajoutez le répertoire contenant vos éléments SVG dans la liste des favoris (de cette boîte de dialogue) afin de pouvoir le parcourir rapidement. Puis naviguez dans ce répertoire en consultant les aperçus. Lorsque vous avez trouvé le fichier dont vous avez besoin, cliquez-déplacez le simplement sur le canevas, et il sera automatiquement importé dans votre document courant.

## **Des ombres portées grâce aux bitmaps**

Bien qu'Inkscape ne supporte pas encore le filtre SVG "flou gaussien", vous pouvez facilement créer des ombrages bitmap floutés pour les objets, grâce à la commande Créer une copie bitmap et un script de filtrage. Voir le fichier share/extensions/inkscape-shadow.README (en anglais) pour plus de détails et les limitations de cette méthode.

## **Placement d'un texte le long d'un chemin**

Pour placer du texte le long d'une courbe, sélectionnez le texte et la courbe puis utilisez la commande Mettre suivant un chemin du menu Texte. Le texte

commencera au début du chemin. En général, il vaut mieux créer un chemin auquel vous voulez que le texte s'adapte plutôt que d'adapter ce texte à un autre élément (préexistant) du dessin — cela vous autorisera un meilleur contrôle sans avoir à "bricoler" votre dessin.

## **Sélection de l'original**

Quand vous avez affaire à un texte suivant un chemin, un offset lié ou un clone, leur objet/chemin source peut être difficile à sélectionner (caché sous d'autres objets, rendu invisible et/ou verrouillé). le raccourci magique Maj+D peut alors vous aider; sélectionnez le texte, l'offset lié ou le clone et appuyez sur Maj+D pour sélectionner alors le chemin correspondant, la source de l'offset ou l'original du clone.

## **Au cas où la fenêtre serait hors de l'écran**

Quand vous transférez des documents entre des systèmes avec des résolutions ou un nombre d'écrans différents, vous pouvez être confronté au problème suivant : Inkscape a enregistré une position de fenêtre qui fait que vous ne pouvez plus atteindre Inkscape sur votre écran. Il suffit de maximiser la fenêtre (ce qui devrait la rendre de nouveau visible a l'écran)(utilisez la barre des tâches), d'enregistrer le document et de le recharger. Vous pouvez éviter tout cela en désactivant l'option "enregistrer la taille et la position des fenêtres" (dans l'onglet Fenêtres des Préférences d'Inkscape).

## **Transparence, dégradés et export en Postscript**

Les formats PostScript ou EPS ne supportent pas la *transparence*, aussi vous ne devriez pas utiliser cette fonctionnalité si vous comptez exporter en PS/EPS. Dans le cas d'une transparence uniforme chevauchant une couleur uniforme, il est facile d'y remédier : sélectionnez l'un des objets transparents et passez à l'outil Pipette (F7); Assurez vous qu'il est en mode "capturer la couleur visible sans alpha" et cliquez sur ce même objet. La couleur visible sera capturée et réassignée à l'objet mais cette fois, sans transparence. Répétez cette opération pour tous les objets transparents. Si votre objet transparent chevauche plusieurs zones de différentes couleurs uniformes, vous devrez le découper en morceaux (un morceau par zone) puis appliquer la procédure ci-dessus à chacun des morceaux.

L'export de *dégradés* en PS ou EPS ne fonctionne pas pour du texte (à moins que ce texte ne soit converti en chemin) ou pour les remplissages des contours. Et,

comme la transparence est perdu lors d'un export au format PS ou EPS, vous ne pouvez pas utiliser, par exemple, un dégradé depuis un bleu opaque vers un bleu transparent; pour contourner cela, remplacez-le par un dégradé depuis un bleu opaque vers la couleur du fond opaque.